# CONCORD<sup>(eye)</sup> **Go Wireless 2.0 MEGAPIXELS**

# **User's Guide**

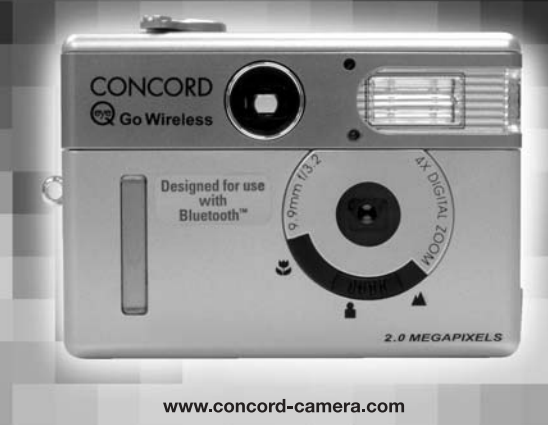

# **ENGLISH**

# **CONGRATULATIONS**

*Congratulations on the purchase of your new camera. Your camera has been carefully engineered and manufactured to provide dependable operation. Read this manual before operating the camera to become more familiar with it.*

*This manual has been written and formatted with depth and detail so that you can easily follow the instructions to maximize the features of your camera.*

# **CAMERA OVERVIEW**

#### **Top/Front**

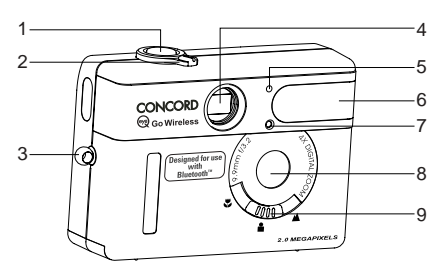

**Bottom/Back**

- 1. Shutter Button
- 2. Mode Switch
- 3. Neck/Wrist Strap Holder
- 4. Viewfinder
- 5. Flash Sensor
- 6. Flash
- 7. Self-timer LED
- 8. Lens
- 9. Slide Switch

- 10. Flash Ready LED
- 11. LCD
- 12. USB/TV Out Ports
- 13. Tripod Socket
- 14. Viewfinder
- 15. Navigation Button
- 16. Power Button
- 17. LCD On/Off Button
- 18. OK/Magnification Button
- 19. Menu Button
- 20. Battery/Memory Card Door

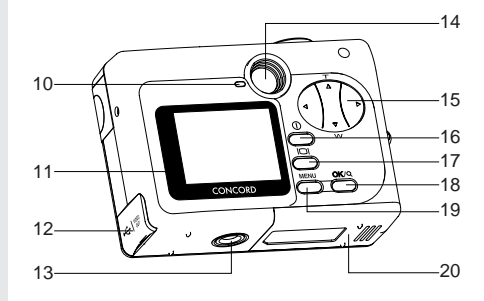

# **LCD ICONS**

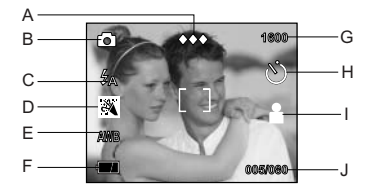

- A. Quality G. Resolution B. Camera Mode H. Self-timer C. Flash I. Slide Switch D. Scene Selection Setting E. White Balance J. Frame F. Battery Level Counter
	-
	-
	-
	- -
	-

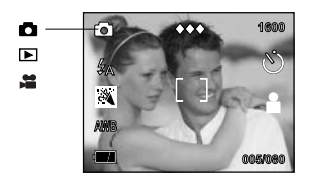

- **1600** : Single Shot
- **E**: Review
- ■: Video Clips

# **TABLE OF CONTENTS**

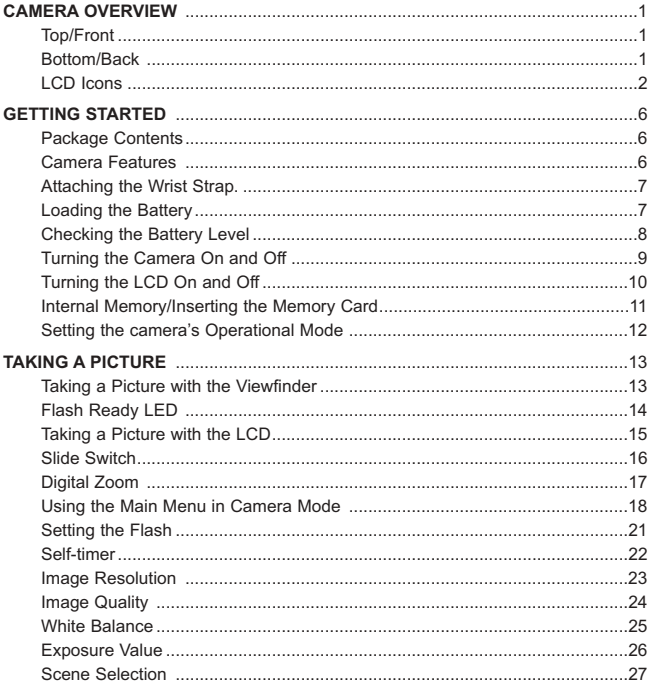

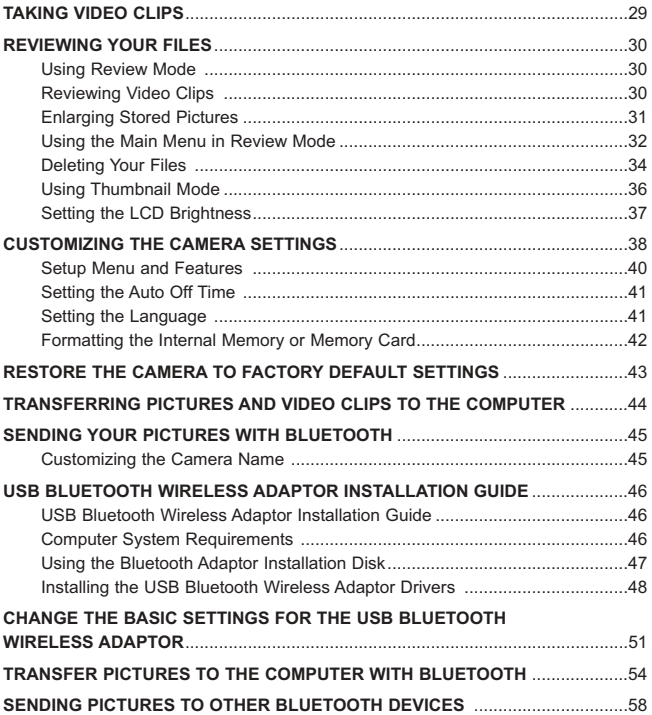

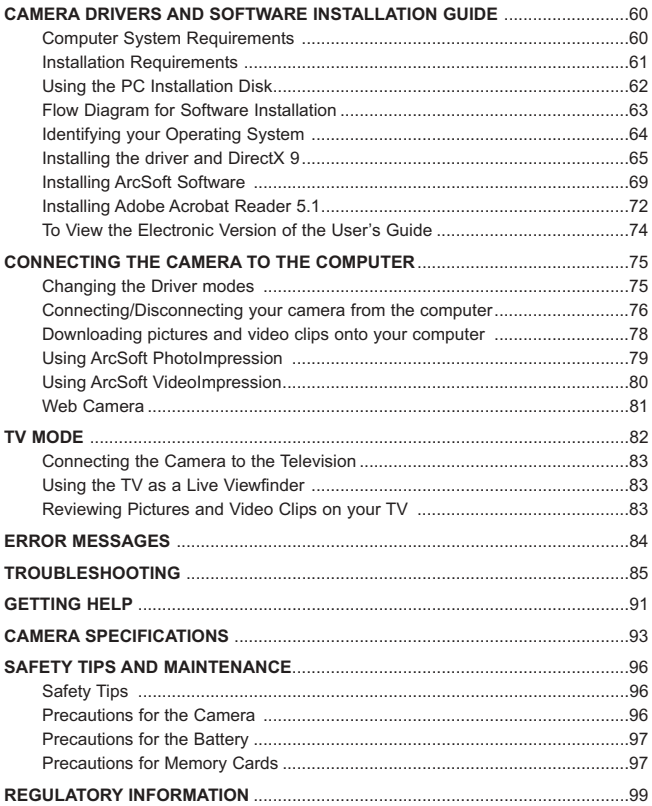

# **GETTING STARTED**

#### **Package Contents**

- Concord Eye-Q Go Wireless Camera
- USB Bluetooth Wireless Adaptor
- Mini-USB Cable
- TV Out Cable
- User's Guide/Quick Start Guide/Warranty Card
- Camera Case
- Wrist Strap
- 3V CR123 Lithium Battery
- Concord Eye-Q Go Wireless CD-ROM
	- USB Mass Storage Driver
	- Video Streaming Driver
	- ArcSoft PhotoImpression 2000
	- ArcSoft VideoImpression 1.6
	- Adobe Acrobat Reader 5.1
	- Microsoft DirectX 9
	- Multilingual User's Guide
	- Visit Concord Support Website
- USB Bluetooth Wireless Adaptor CD-ROM
	- USB Bluetooth Wireless Adaptor drivers
	- Multilingual User's Guide

#### **Camera Features**

- Stores approximately 8 Fine, 15 Normal or 27 Economy pictures in 1600 x 1200 resolution with 7MB internal memory
- Bluetooth transmission to compatible devices
- Virtually unlimited storage using the removable MultiMediaCard (MMC) or Secure Digital (SD) memory cards. Memory cards are sold separately.
- 1.6" Color LCD
- Up to 4X Digital Zoom
- Macro mode
- Video Clips
- Web Camera

# **Attaching the Wrist Strap**

Please attach the wrist strap to prevent dropping the camera.

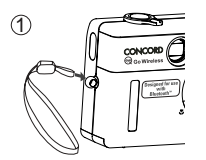

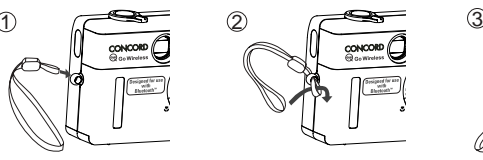

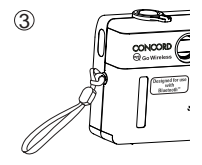

#### **Loading the Battery**

The camera uses one 3V CR123 lithium battery.

- 1. Slide the Battery/Memory Card Door outwards, as indicated by the arrow and lift the Battery/Memory Card Door to open. (fig.1.1)
- 2. Insert the 3V CR123 lithium battery with the positive terminal (+) toward the inside of the battery compartment. (fig.1.2)
- 3. Close the battery/memory card door. Press down and slide it toward the center of the camera to close it securely. (fig.1.3)

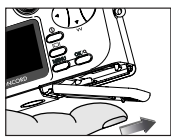

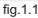

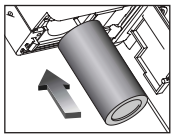

fig.1.2

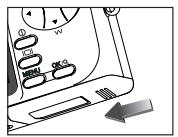

fig.1.3

## **Checking the Battery Level**

The battery level is displayed on the LCD.

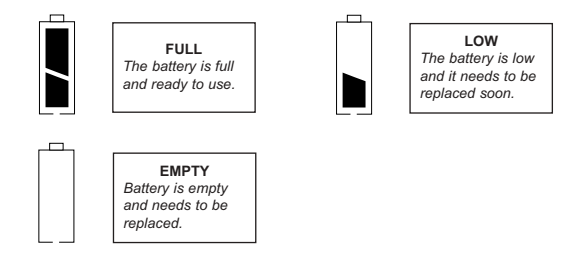

#### **Note:**

- Remove the battery from the camera if it will not be used for an extended period of time to prevent corrosion or battery leaks.
- To extend battery life, the camera will automatically power off after 60 seconds of inactivity. To change this setting, please refer to page 41.

# **TURNING THE CAMERA ON AND OFF**

The Power button is located on the back of the camera.

#### *To turn the camera on and off:*

- 1. Press the ① Power button once. (fig.1.1)
	- The camera will beep when it is turned On or Off.
	- When the camera is powered on, the LCD will automatically turn on.
- 2. To turn off the camera, hold down the Power button for a few seconds. (fig.1.2)

#### **Note:**

- To extend battery life, the camera will automatically power off after 60 seconds of inactivity. To change this setting, place refer to page 41.
- Please peel off the thin protective plastic film on the LCD before use.

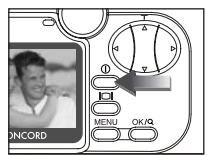

fig.1.1 Camera On

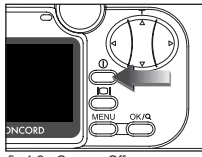

fig.1.2 Camera Off

# **TURNING THE LCD ON AND OFF**

The camera has a 1.6" LCD which can frame subjects for image and video clip capture, review stored images and video clips and displays the current camera settings.

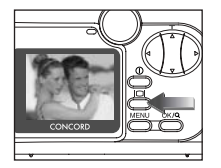

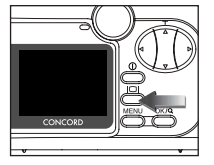

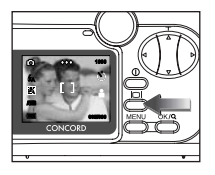

1. Use the  $($   $\Box$ ) button to toggle through the LCD modes. The LCD mode changes each time the button is pressed as follows:

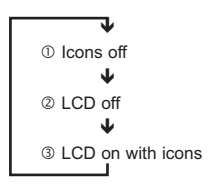

**Note:** In order to save battery power, turn off the LCD display

# **Internal Memory/Inserting the Memory Card**

#### **Internal Memory**

The camera is equipped with 7MB of internal memory to store pictures and video clips in the camera.

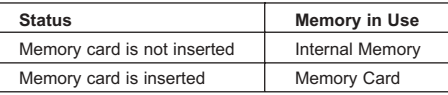

**NOTE!:** When the memory card is inserted, the images and video clips stored in the internal memory will be transferred automatically onto the memory card. Please insert a memory card with 8MB or greater of available memory.

#### **Inserting the Memory Card**

In addition to having a 7MB internal memory, the camera can use MultiMediaCard (MMC) or Secure Digital (SD) memory cards to store images and video clips. Memory cards are sold separately and can be purchased from major electronic or computer retailers.

- 1. Slide the Battery/Memory Card Door outwards, as indicated by the arrow and lift the Battery/Memory Card Door to open. (fig.1.1)
- 2. Insert the memory card as indicated by the diagram. (fig.1.2)
	- Do not insert the card on an angle.
- 3. Close the battery/memory card door. Press down and slide it towards the center of the camera to close it securely. (fig. 1.3)

**Note:** The camera can support memory cards up to 256 MB.

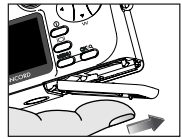

fig.1.1

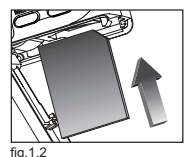

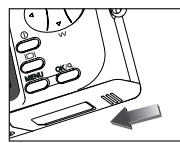

fig.1.3

#### **Removing the Memory Card**

1. Pull out the memory card as indicated in fig.1.1.

# **SETTING THE CAMERA'S OPERATIONAL MODE**

The camera has 2 operational modes: Camera Mode and Review Mode.

1. To change the camera's operational mode, rotate the Mode Switch to the corresponding position.

# **Camera Mode**

#### *Use the camera mode setting to:*

- Take pictures and video clips.
- Customize the camera settings.

# **Review Mode**

#### *Use the review mode setting to:*

- Browse through pictures and video clips.
- Delete unwanted pictures or video clips.
- Transmit pictures to other Bluetooth devices.

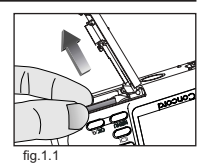

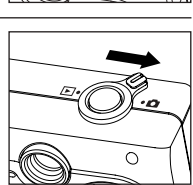

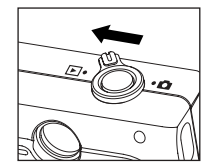

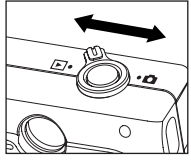

# **TAKING PICTURES**

#### **Taking a Picture with the Viewfinder**

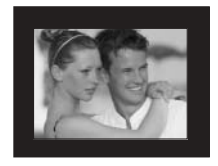

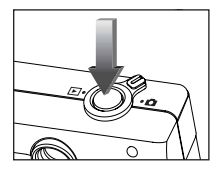

#### *Taking a picture with the viewfinder:*

- 1. Turn the camera on.
- 2. Set the camera to  $($   $\blacksquare$ ) Camera Mode.
	- The LCD can be switched off to conserve battery power by pressing the  $($  $\Box$ ) button.
- 3. Frame the subject in the viewfinder.
- 4. Press the **shutter** button fully to capture the image.
	- The camera will beep when the image is captured.
	- When the image has been captured, the Flash Ready LED next to the viewfinder will blink once to indicate that the image is being stored. (For more information on the Flash Ready LED status, please go to page 14.)

#### **Note:**

For transmitting pictures with Bluetooth to a mobile phone or a handheld PDA, set the quality to ( $\leftrightarrow$ ) Economy and set the resolution to ( $\leftrightarrow$ ) 640 x 480. To change the quality and resolution settings, please refer to page 23 and 24.

#### **Flash Ready LED**

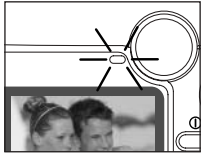

 $fig.1.1$ 

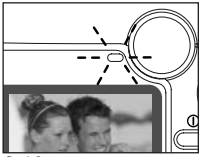

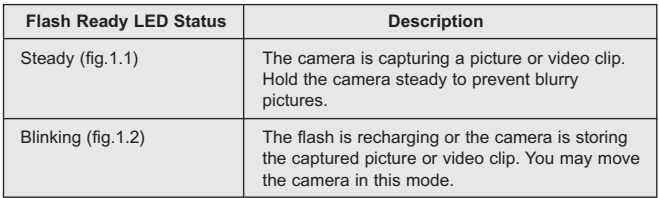

**Note:** Do not power the camera off or switch modes while the camera is capturing or storing a picture or video clip to prevent corrupting the picture or video clip being stored.

#### **Taking a Picture with the LCD**

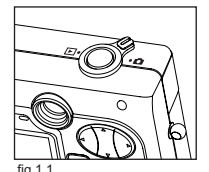

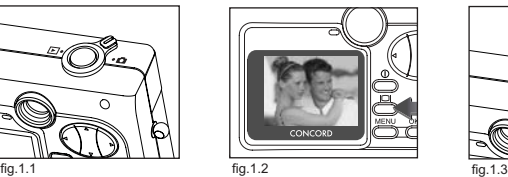

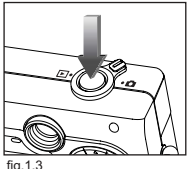

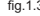

#### *Taking a picture with the LCD:*

- 1. Set the camera to  $\left( \Box \right)$  Camera Mode. (fig.1.1)
- 2. Frame the subject in the LCD. (fig.1.2)
- 3. Press the **shutter** button fully to capture the image. (fig.1.3)
	- The camera will beep when the image is captured.
	- When the image has been captured, the Flash Ready LED next to the viewfinder will blink once to indicate that the image is being stored.
	- A preview of the image will be displayed on the LCD for 1 second and the picture counter number displayed in the LCD will be updated.

#### **Note:**

For transmitting pictures with Bluetooth to a mobile phone or a handheld PDA, set the quality to ( $\leftrightarrow$ ) Economy and set the resolution to ( $\leftrightarrow$ ) 640 x 480. To change the quality and resolution setting, please refer to page 23 and 24.

# **SLIDE SWITCH**

The Slide Switch located in the front of the camera, has 3 scene settings: Macro ( $\bullet$ ), Portrait ( $\bullet$ ) and Distant ( $\bullet$ ). The mode indicator is displayed on the middle right hand side of the LCD and the flash setting is displayed in the upper left corner of the LCD.

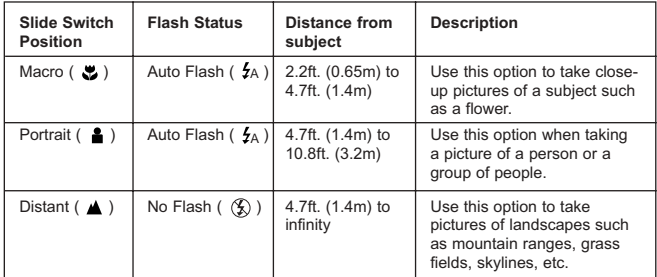

#### *Using the slide switch:*

- 1. Position the Slide Switch towards the macro  $($ ,  $\bullet$   $)$ , portrait ( $\triangle$ ) or distant ( $\triangle$ ) icon until the switch clicks into place. (fig.1.1)
- 2. To ensure accurate focus, refer to the chart above to make sure that the subject is within the distance range in the mode that you selected.

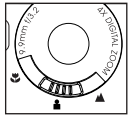

fig.1.1

#### **Notes:**

- The default flash mode is set by the Slide Switch. To manually override the slide switch flash mode, the setting must be changed on the Flash menu on the LCD. Please refer to p. 21 for further information.
- In video clip mode the flash is deactivated.

## **TAKING A PICTURE WITH DIGITAL ZOOM**

The camera can use up to 4x digital zoom to magnify the subject.

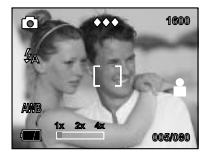

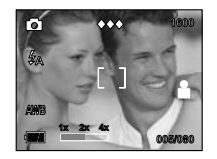

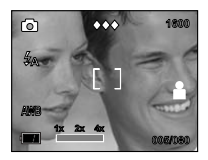

#### *How to use digital zoom:*

- 1. Press  $\triangle$  toward the  $(T)$  tele position.
- 2. Press  $\blacktriangledown$  toward the ( W ) wide-angle position.
	- The digital zoom bar displayed on the LCD monitor will indicate the change and the scale of magnification.

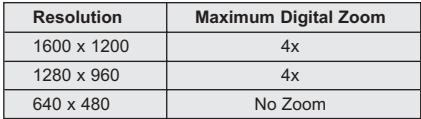

#### **Photography Hints -**

Hold your camera steady while using Digital Zoom to prevent blurriness in the photograph due to camera movement.

The image quality may degrade slightly with digital zoom.

**Note:** The digital zoom can only be monitored with the LCD and not through the optical viewfinder.

# **USING THE MAIN MENU IN CAMERA MODE**

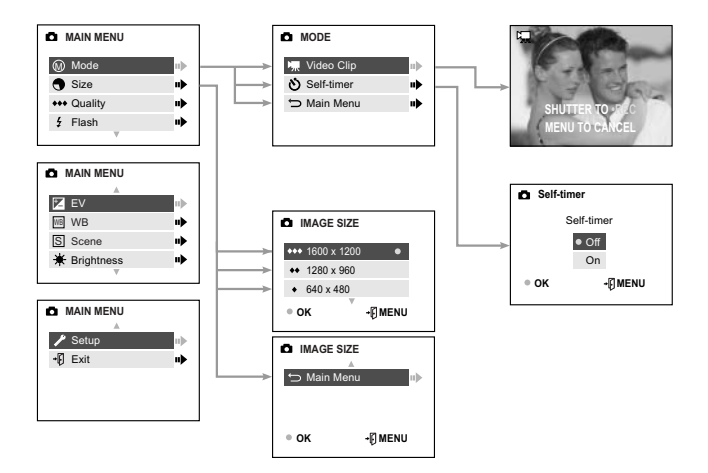

# **USING THE MAIN MENU IN CAMERA MODE**

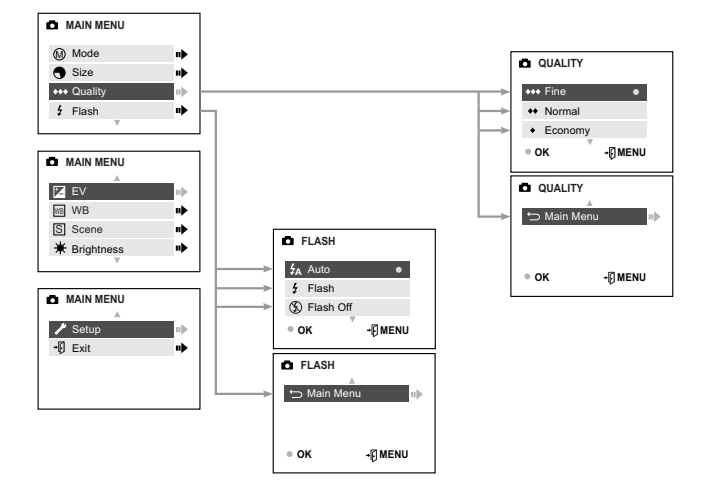

# **USING THE MAIN MENU IN CAMERA MODE**

Follow the steps below to set the advanced shooting options in the camera through the Main Menu.

#### *Using the (* $\Box$ *) Main Menu:*

- 1. Turn the camera on.
- 2. Set the Mode Switch to  $($
- 3. Press the **MENU** button to display the main menu.
- 4. Press  $\blacktriangledown$  until the desired option is highlighted.
- $5.$  Press  $\rightarrow$  to enter the submenu.
- 6. Press  $\bullet\bullet\bullet\bullet$  in the submenu to toggle between the options.
- 7. Press the **OK** button to make a selection.
	- All selections will be marked by red dot  $( \cdot )$
- 8. Press the **MENU** button to exit or press  $\blacktriangledown$  until ( $\leftrightarrow$ ) Main Menu is highlighted then press  $\rightarrow$  to return to the Main Menu.

# **SETTING THE FLASH**

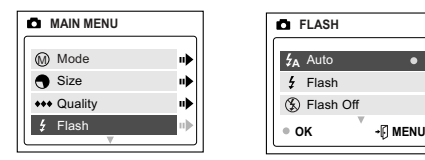

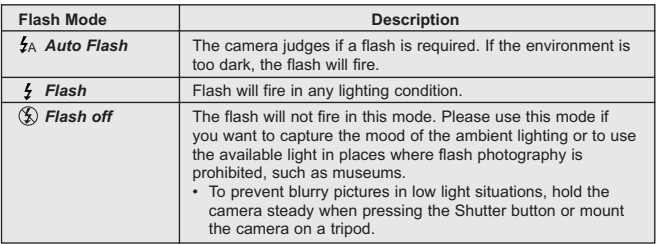

#### *How to set the flash:*

- 1. Press the **MENU** button in ( $\blacksquare$ ) Camera Mode.
- 2. Press  $\bullet$  until Flash is highlighted.
- 3. Press  $\triangleright$  to enter the submenu.
- 4. In the **FLASH** menu, press  $\blacktriangledown$  to highlight a flash mode.
- 5. Press the **OK** button to select.
- 6. Press the **MENU** button to exit.
- 7. Position the subject in the camera.
- 8. Press the **shutter** button.
	- The flash will return to the flash mode set by the Slide Switch.

#### **Note:**

- The flash needs to recharge after it is fired. If the Shutter button is pressed while the flash is charging, the Flash Ready LED will blink. Please wait a few moments and press the Shutter button again to take a picture.
- Manually setting the flash will override the flash setting set by the Slide switch. It will be deactivated when the Slide Switch setting is changed or when the camera is powered off.

## **SELF-TIMER**

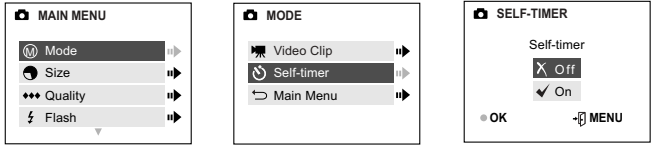

#### *How to use Self-timer:*

- 1. In ( $\Box$ ) Camera Mode, press **MENU** to display the main menu.
- 2. Press  $\rightarrow$  to enter the Mode menu.
- 3. Press **v** to highlight Self-timer.
- 4. Press  $\rightarrow$  to enter the submenu.
- 5. Press  $\bullet\bullet\bullet$  to highlight Off or On.
- 6. Press the **OK** button to select.
- 7. Place the camera on a flat surface or tripod.
- 8. Use the LCD to compose the picture, and then press the Shutter button to activate the Self-timer.
	- The Self-timer LED will blink for 10 seconds and then the picture will be captured.

#### **Note:**

- The Self-timer is automatically deactivated once the image is taken.
- To deactivate the Self-timer before taking a picture, follow the steps above and select Off in the Self-timer submenu.

#### **Photography Hints -**

The Self-timer LED on the front of the camera will blink for 10 seconds giving you enough time to join the picture.

# **IMAGE RESOLUTION**

Image Resolution determines the size of a captured image. Higher resolution images contain more details and have larger file sizes.

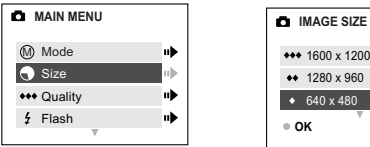

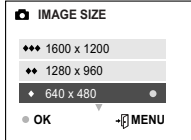

*Pictures Stored on 7MB memory (approx.):*

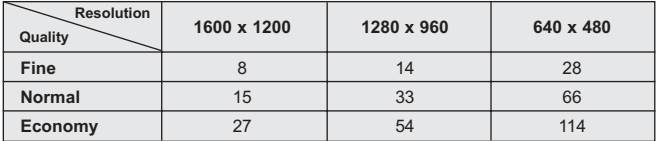

#### *How to change the resolution:*

- 1. Press the **MENU** button in ( $\Box$ ) Camera Mode.
- 2. Press  $\blacktriangledown$  to highlight Size.
- 3. Press  $\triangleright$  to enter the submenu.
- 4. Press  $\triangle$  or  $\blacktriangledown$  until the desired resolution is highlighted.
- 5. Press the **OK** button to select.
- 6. Press the **MENU** button to return to picture taking mode.

#### **Note:**

- For faster Bluetooth transmission, set the size and resolution to a smaller setting.
- For transmitting pictures with Bluetooth to a mobile phone or a handheld PDA, set the quality to  $($   $\blacklozenge)$  Economy and set the resolution to  $($   $\blacklozenge)$  640 x 480. To change the quality setting, please refer to page 24.

# **IMAGE QUALITY**

The Image Quality setting determines the amount of compression that is used to reduce the size of the stored image file in order to economize space in the internal memory or the memory card.

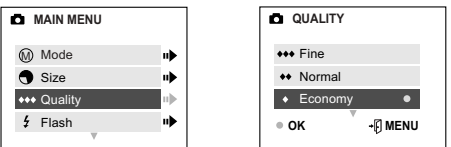

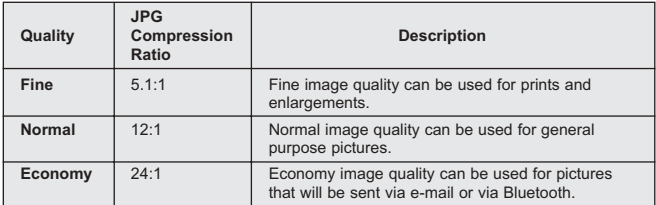

#### *How to change the quality:*

- 1. Press the **MENU** button in ( $\blacksquare$ ) Camera Mode.
- 2. Press  $\blacktriangledown$  to highlight Quality.
- 3. Press  $\triangleright$  to enter the submenu.
- 4. Press  $\triangle$  or  $\nabla$  until the desired setting is highlighted.
- 5. Press the **OK** button to select.
- 6. Press the **MENU** button to return to picture taking mode.

#### **Note:**

- For faster Bluetooth transmission, set the size and resolution to a smaller setting.
- For transmitting pictures with Bluetooth to a mobile phone or a handheld PDA, set the quality to  $($   $\blacklozenge)$  Economy and set the resolution to  $($   $\blacklozenge)$  640 x 480. To change the resolution setting, please refer to page 23.

# **WHITE BALANCE**

The Auto White Balance feature provides optimal color reproduction under different lighting conditions. This is the default setting. You can change this setting for specific lighting conditions.

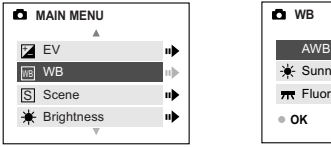

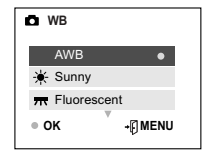

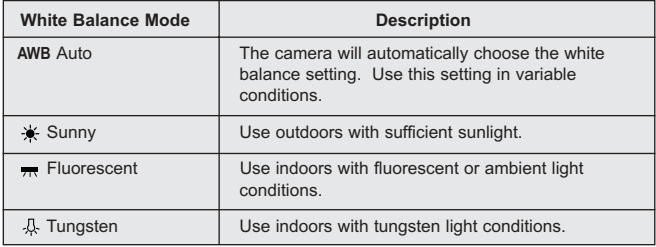

#### *How to change the White Balance:*

- 1. In Camera Mode press the **MENU** button.
- 2. Press  $\blacktriangledown$  until WB is highlighted.
- 3. Press  $\triangleright$  to enter its submenu.
- 4. Press  $\triangle$  or  $\blacktriangledown$  until the desired setting is highlighted.
- 5. Press the **OK** button to select.
- 6. Press the **MENU** button to return to picture taking mode.

# **EXPOSURE VALUE**

The camera uses Auto Exposure to provide optimally exposed pictures under most conditions. If the main subject appears too light or too dark, you can use the Exposure Value feature to improve the result.

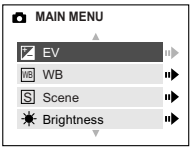

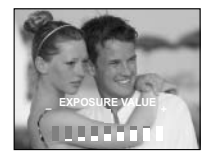

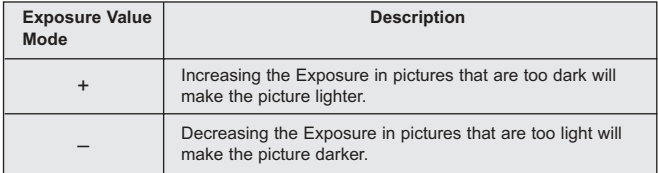

#### *How to use Exposure Value:*

- 1. Press the **MENU** button in ( $\blacksquare$ ) Camera Mode.
- 2. Press ▼ until(⊠)EV is highlighted.
- 3. Press  $\blacktriangleright$  to display the Exposure Value bar on the LCD.
- 4. Press  $\blacktriangleleft \blacktriangleright$  to change the Exposure Value between -2.0, -1.5, -1.0, -0.5, 0, +0.5, +1.0, +1.5 and +2.0.
- 5. Press the **OK** button to select the desired value.
	- The camera will return to picture taking mode.

# **SCENE SELECTION**

The default options in the camera can be used in most settings. The Scene Modes are helpful to quickly optimize the various settings to best capture specific scenes.

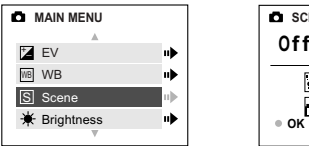

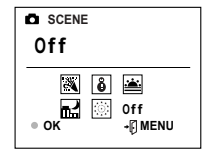

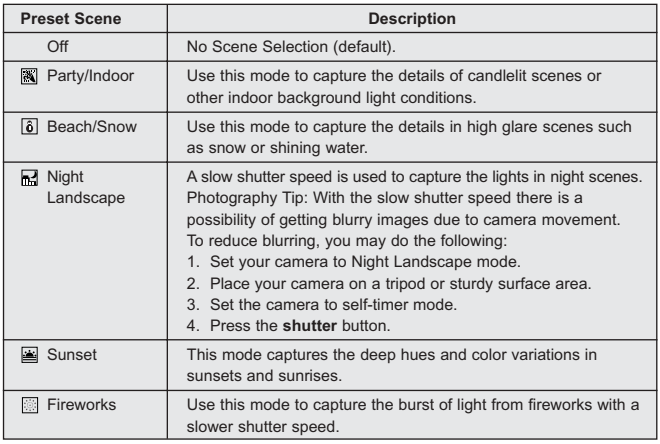

#### *How to set the scene selection:*

- 1. Press the **MENU** button in ( $\blacksquare$ ) Camera Mode.
- 2. Press  $\blacktriangledown$  until ( $\textcircled{s}$ ) Scene is highlighted.
- 3. Press  $\triangleright$  to enter the submenu.
- 4. In the Scene menu, press  $\blacktriangleright$  ,  $\blacktriangleleft$  ,  $\blacktriangleleft$  ,  $\blacktriangleright$  to choose between the options.
- 5. Press the **OK** button to select.
- 6. Press the **MENU** button to return to picture taking mode.

**Note:** The scene selection mode will override the flash setting set by the Slide Switch until the Slide Switch setting is changed or until the camera is turned off.

# **TAKING VIDEO CLIPS**

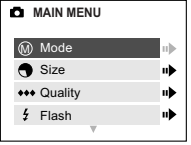

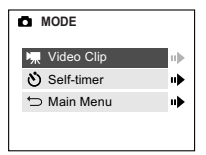

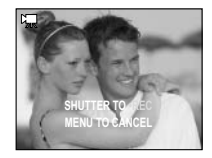

#### *To record a video clip:*

- 1. Set the mode switch to  $($   $\Box$ ) Camera Mode.
- 2. Press the **MENU** button to display the main menu.
- $3.$  Press  $\triangleright$  to enter the Mode menu.
- 4. Press  $\triangleright$  to enter Video Clip mode.
- 5. Position the subject in the viewfinder or LCD.
- 6. Press the **Shutter** button to begin recording a continuous video clip.

#### *To stop recording:*

1. Press the **Shutter** button again to stop recording.

OR

2. The camera will continue recording until the memory limit has been reached.

#### **Video Clip Information**

Resolution: QVGA, (320 x 240) Frame rate: 15 fps File Format: AVI Approximate video clip length on 7MB of memory: 40 seconds

#### **Note:**

- Do not open the Battery/Memory Card Door or turn the camera off or the video clip may not be stored.
- Higher capacity memory cards can take longer video clips.
- Please refer to p. 77 for instructions on how to view or transfer video clips on your computer.
- To exit video clip mode before beginning to record, press the **MENU** button to return to the Main Menu.

# **REVIEWING YOUR FILES**

#### Using Review Mode ( $\boxed{\blacktriangleright}$ )

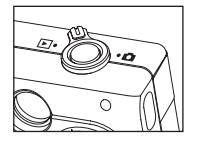

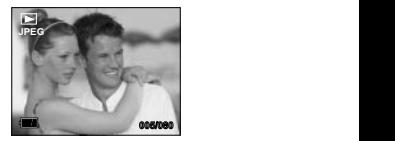

In Review Mode, you can review your stored pictures and video clips through the LCD.

#### *Using REVIEW mode:*

- 1. Slide the Mode Switch towards  $($
- 2. Press  $\blacktriangleleft$  or  $\blacktriangleright$  to scroll through each file. The file type can be found in the upper left hand corner of the LCD.

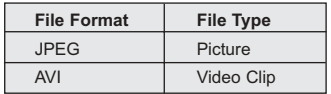

**Reviewing Video Clips**

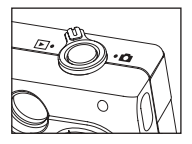

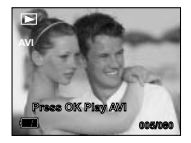

#### *How to review a video clip:*

- 1. In ( $\Box$ ) Review Mode, press  $\Box$  and  $\Box$  to scroll through the stored pictures and video clips.
	- Only the first image of the video clip is shown.
- 2. When a video clip (AVI) is displayed on the LCD, press **OK** to play.

# **REVIEWING YOUR FILES**

#### **Magnifying Stored Pictures**

In review mode, you can zoom into a section of the stored picture to get a closer look at the subject and its surroundings.

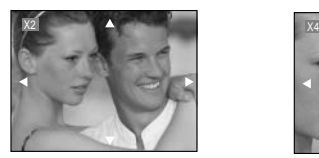

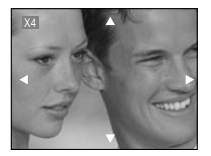

#### *How to magnify:*

- 1. In ( $\boxed{\blacktriangleright}$ ) Review Mode, press  $\blacktriangleleft$  or  $\blacktriangleright$  to scroll through the stored pictures and video clips.
- 2. While viewing a stored image (JPEG), press the **OK** button to use the "Magnifying" feature. Press the **OK** button again to get different magnifications in the following order:

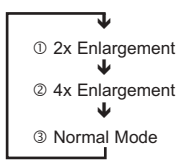

3. In 2x and 4x mode you may press  $\blacktriangleright$ ,  $\blacktriangleleft$ ,  $\blacktriangle$ ,  $\blacktriangleright$  to navigate in the picture.

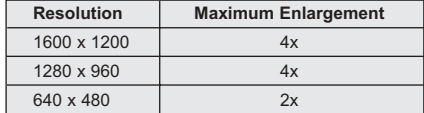

# **USING THE REVIEW MAIN MENU**

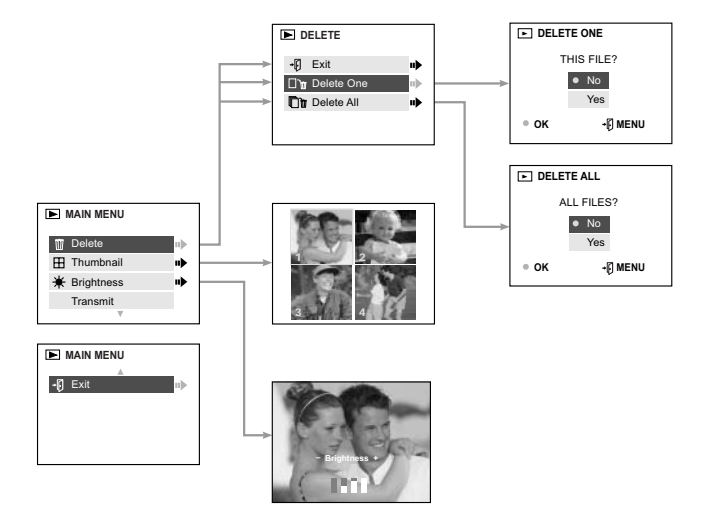

#### *Using the Main Menu in Review mode:*

- 1. Turn the camera on.
- 2. Set the Mode Dial to  $($
- 3. Press the **MENU** button to display the main menu.
- 4. Press  $\triangle$  or  $\nabla$  to highlight an option.
- 5. Press  $\triangleright$  to enter the submenu of the highlighted option.
- 6. Press  $\triangle$  or  $\blacktriangledown$  to toggle between the options.
- 7. Press the **OK** button to select an option.
- 8. Press the **MENU** button to return to the Main Menu.

#### *To exit the menu*

- 1. Press  $\blacktriangledown$  until Exit is highlighted.
- 2. Press  $\triangleright$  to return the review mode or press the **MENU** button to return to the  $(\Box)$  Main Menu.

# **DELETING YOUR FILES**

#### **Delete One**

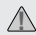

Once a file is deleted, it cannot be recovered. **!**

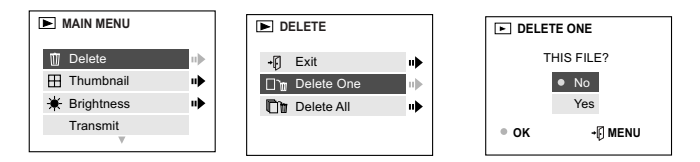

1. Set the mode switch to  $(\Box)$  Review Mode, press

 $\blacktriangleleft$ .  $\blacktriangleright$  until the picture or video clip that you want to delete is displayed on the LCD.

- 2. Press the **MENU** button to display the  $(\sqrt{)}$  ) Main Menu.
- 3. When Delete is highlighted, press ► to enter the Delete submenu.
- 4. In the Delete menu, press  $\rightarrow$  when Delete One is highlighted.
- 5. The next screen will read, "THIS FILE?" Press  $\triangle$ ,  $\blacktriangledown$  to highlight No or Yes.
- 6. Press **OK** to select.
	- If No is selected, no change will be made, and you will return to the Main Menu.
	- If Yes is selected, the selected file will be deleted and the next picture or video clip will be displayed.
#### **Delete All**

Once all files are deleted, they cannot be recovered. **!**

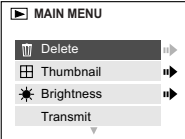

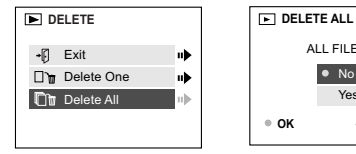

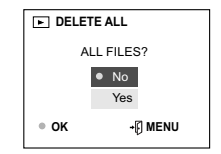

#### *How to delete all files:*

- 1. Set the mode switch to  $( \Box)$  Review mode.
- 2. Press the **MENU** button.
- 3. Press  $\rightarrow$  when Delete is highlighted to enter the Delete submenu.
- 4. In the Delete menu, press  $\blacktriangledown$  until Delete All is highlighted.
- 5. Press  $\triangleright$  to enter its submenu.
- 6. The next screen will read "ALL FILES?" press  $\triangle$  or  $\nabla$  to highlight No or Yes.
- 7. Press the **OK** button to select.
	- If No is selected, no change will be made, and you will return to the Main Menu.
	- If Yes is selected, **ALL FILES** will be deleted.

**Note:** To delete all files in the internal memory, do not insert the memory card. To delete files in the memory card, insert the memory card.

# **USING THUMBNAIL MODE**

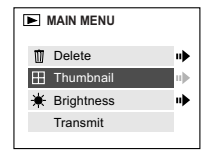

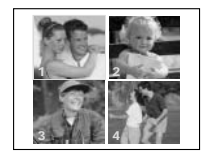

### *How to view your files:*

- 1. Press the **MENU** button in ( $\blacktriangleright$ ) Review Mode.
- 2. Press  $\blacktriangledown$  until Thumbnail is highlighted.
- 3. Press  $\triangleright$  to have 4 thumbnail pictures or video clips appear at once on the LCD display.
- 4. Press  $\bullet$  ,  $\bullet$  ,  $\bullet$  ,  $\bullet$  to highlight a picture or video clip.
- 5. Press the **OK** button to view the enlarged picture or video clip.

# **Setting the LCD Brightness**

You can set the brightness of the LCD to make it brighter or darker depending on the light settings.

### *Setting the LCD Brightness:*

- 1. Set the Mode Switch to  $($   $\blacksquare$ ) or  $($   $\blacksquare$ ).
- 2. Press the **MENU** button to display the main menu.
- 3. Press  $\blacktriangledown$  until (  $\divideontimes$  ) Brightness is highlighted.
- 4. Press  $\triangleright$  to display the Brightness bar on the LCD.
- 5. Press  $\blacktriangleleft$  ,  $\blacktriangleright$  to set choose the brightness setting.
	- The brightness level will be displayed on the LCD.
- 6. Press the **OK** button to select.

# **CUSTOMIZING THE CAMERA SETTINGS**

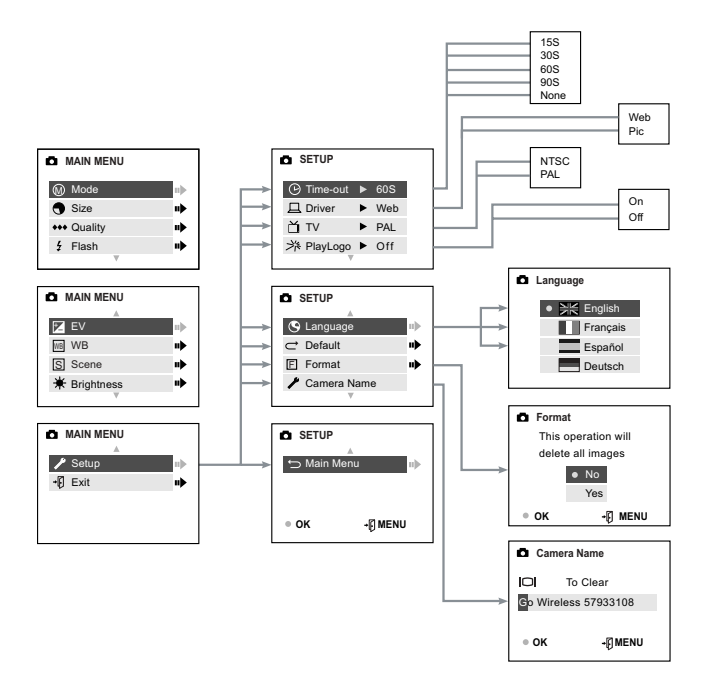

## *Using the Setup menu:*

- 1. Turn the camera on.
- 2. Set the Mode Switch to  $($   $\bullet$  ).
- 3. Press the **MENU** button to display the main menu.
- 4. Press ▼ until Setup is highlighted.
- 5. Press  $\triangleright$  to enter the Setup submenu.
- 6. In the Setup menu, press  $\blacktriangledown$  to highlight the option you wish to customize.
- 7. Press  $\triangleright$  to change the setting.

## *To exit the setup menu:*

- 1. Press  $\bullet$  until ( $\bullet$ ) Main Menu is highlighted.
- 2. Press  $\rightarrow$  to return to the Main Menu.

OR

1. Press the **MENU** button to exit and to return to picture taking mode.

## **Setup Menu and Features**

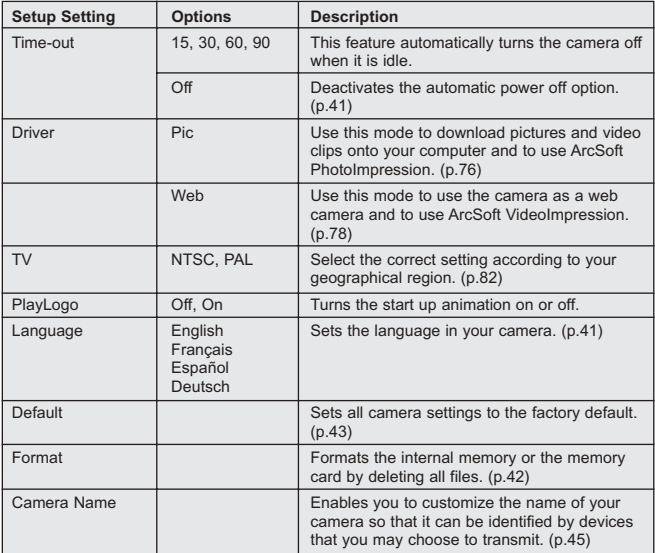

# **CUSTOMIZING THE CAMERA SETTINGS**

### **Setting the Auto Off Time**

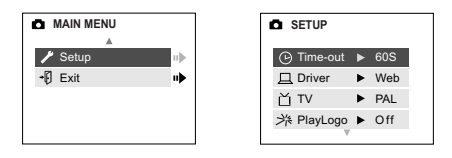

#### **Notes:**

• The default setting is 60 seconds to conserve battery power.

#### **Setting the Language**

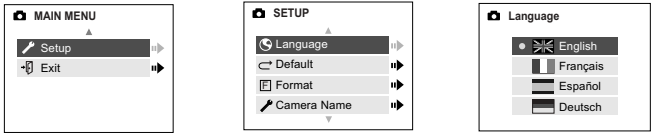

#### *To set the Language:*

- 1. Set the mode switch to  $($   $\blacksquare$ ) Camera mode.
- 2. Press the **MENU** button.
- 3. Press  $\blacktriangledown$  until Setup is highlighted.
- 4. Press  $\triangleright$  to enter the submenu.
- 5. Press  $\bullet$  until Language is highlighted.
- 6. Press  $\triangleright$  to enter the submenu.
- 7. Press  $\bullet$  to highlight the desired language.
- 8. Press the **OK** button to select.
- 9. Press  $\triangle \triangledown$  to select No or Yes.
- 10.Press the **OK** button to select.
	- If you select No, the camera will return to the Language menu.
	- If you select Yes, the camera will return to the Setup menu and all menu screens will be displayed in the new language.
- 11. Press the **MENU** button to return to picture taking mode.

## **FORMATTING THE INTERNAL MEMORY OR MEMORY CARD**

- 1. Formatting deletes all pictures and video clips from the internal memory or memory card.
	- 2. Removing a card during formatting may damage the card.
	- 3. Selecting the formatting feature while there is no memory card in the camera, will cause the internal memory to format. All pictures and video clips on the internal memory will he lost

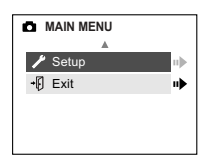

**CAUTION:**

**!**

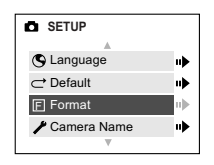

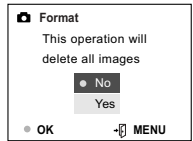

- 1. Set the Mode Switch to  $($   $\blacksquare$ ) Camera mode.
- 2. Press the **MENU** button.
- 3. Press  $\bullet$  until Setup is highlighted.
- $4.$  Press  $\rightarrow$  to enter the submenu.
- 5. Press  $\blacktriangledown$  until Format is highlighted.
- $6.$  Press  $\rightarrow$  to enter the Format submenu.
- 7. Press  $\triangle$   $\blacktriangledown$  to select No or Yes.
- 8. Press the **OK** button to select.
- 9. Press the **MENU** button to return to picture taking mode.

**Note:** If MEMORY ERROR! is displayed on the LCD screen, this indicates that the internal memory or the memory card is corrupted. Please format the memory to continue.

## **RESTORE THE CAMERA TO FACTORY DEFAULT SETTINGS**

## *To restore the default settings in your camera:*

- 1. In the Setup menu, press  $\bullet$  until Default is highlighted.
- 2. Press  $\blacktriangleright$  to restore the default settings. Please refer to the table below for the default settings.

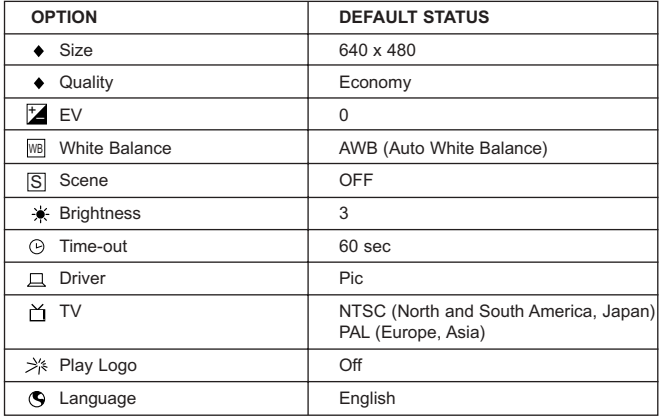

## **TRANSFERRING PICTURES AND VIDEO CLIPS TO THE COMPUTER**

There are 3 easy ways to transfer pictures and video clips to your computer.

#### **1. Bluetooth** (page 45)

Use Bluetooth to transfer pictures to your computer without connecting cables. You can also send pictures to a mobile phone and a PDA.

#### **2. Mass Storage Driver** (page 48)

Use the Mass Storage driver to transfer pictures and video clips. This method enables you to download and save all of your captured pictures and video clips.

#### **3. ArcSoft PhotoImpression** (page 67)

You can use ArcSoft PhotoImpression to transfer pictures to your computer and then edit them.

## **SENDING YOUR PICTURES WITH BLUETOOTH**

The camera is equipped with Bluetooth technology. Bluetooth enables the camera to transmit stored pictures to another Bluetooth-enabled device without using cables.

#### *Customizing the Camera Name:*

You can customize the default name set by the camera. This enables a Bluetooth device such as a mobile phone, PDA or PC to identify your camera when it is receiving a picture.

## *To customize the camera name:*

- 1. Set the camera to  $($   $\blacksquare$ ) Camera Mode.
- 2. Press the **MENU** button.
- 3. Press  $\blacktriangledown$  until Setup is highlighted.
- 4. Press  $\rightarrow$  to enter the submenu.
- 5. Press ▼ until Camera Name is highlighted.
- 6. Press the **OK** button.
- 7. Press  $\bullet$  ,  $\bullet$  to highlight a character.
- 8. Press  $\triangle$ ,  $\blacktriangledown$  to change the highlighted character to a letter, number or blank space.
- 9. Press the ( ) button to clear.
- 10.Repeat steps 6-8 until you have reached the desired name.
- 11. Press the **OK** button to save.
- 12.To exit before saving, press the **MENU** button.

#### **Note:**

- To customize the name of your computer, please refer to page 51.
- To customize the name of other Bluetooth devices, please refer to the device's documentation.

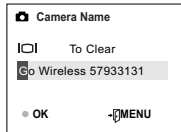

# **USB BLUETOOTH WIRELESS ADAPTOR INSTALLATION GUIDE**

### **USB Bluetooth Wireless Adaptor Installation Guide**

The drivers for the USB Bluetooth Wireless Adaptor must be installed before use. Please follow the directions below for further information.

#### **Computer System Requirements**

- Microsoft Windows 98 SE, 2000 Professional, ME, XP Home and Professional
- Pentium 100 MHz or higher
- Minimum 32 MB of RAM (64 MB recommended)
- 75 MB of available hard disk space
- CD-ROM drive
- USB port

# **USING THE BLUETOOTH ADAPTOR INSTALLATION DISK**

The installer will automatically detect which software applications need to be installed or if they are not necessary. This will be indicated by the buttons on the splash screen that appear when the CD-ROM is inserted into the computer:

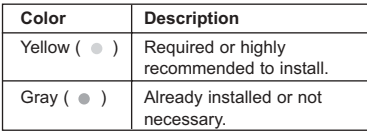

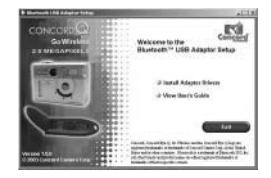

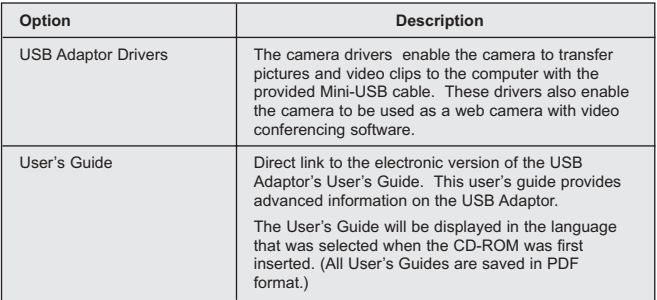

### **INSTALLING THE USB BLUETOOTH WIRELESS ADAPTOR DRIVERS**

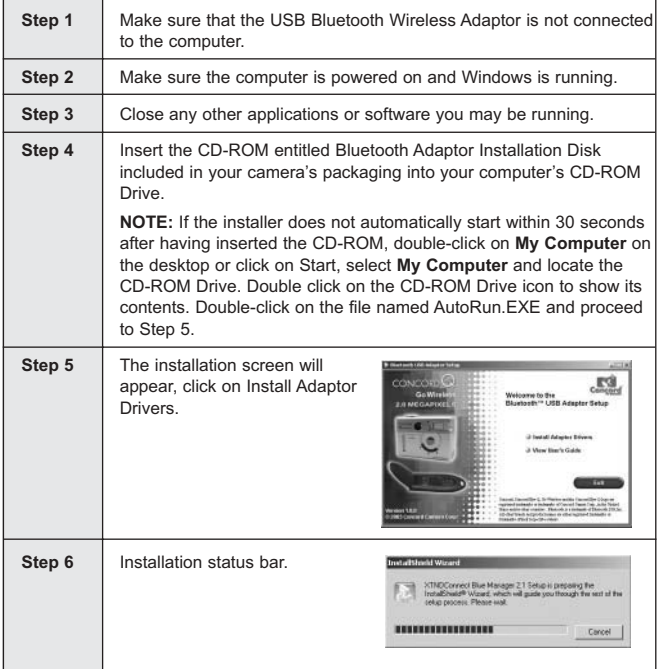

### USB BLUETOOTH WIRELESS ADAPTOR INSTALLATION GUIDE

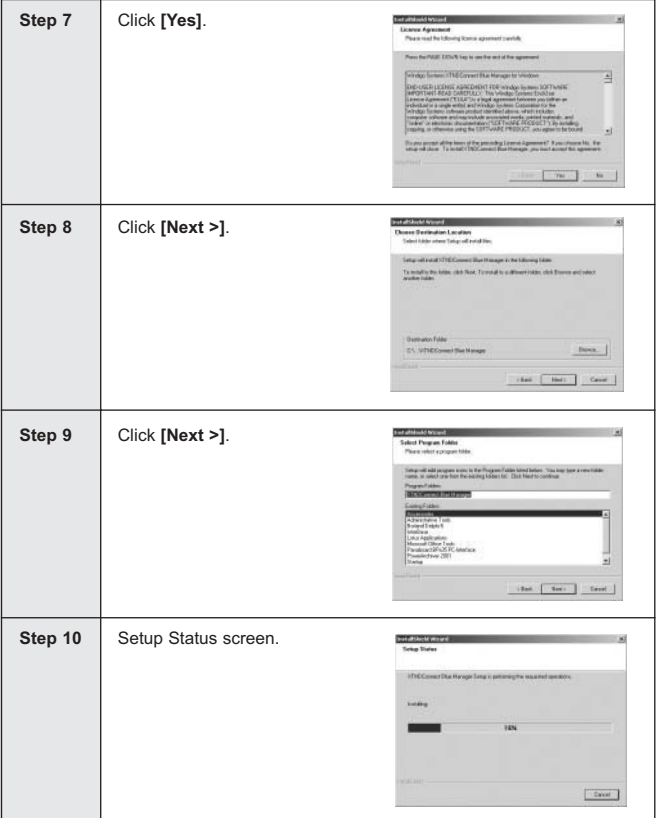

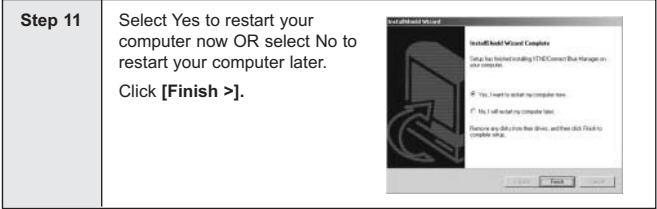

## **CHANGE THE BASIC SETTINGS FOR THE USB BLUETOOTH WIRELESS ADAPTOR**

**Note:** Do not plug the USB Bluetooth Wireless Adaptor to the computer before installing the driver. For further information please refer to page 48.

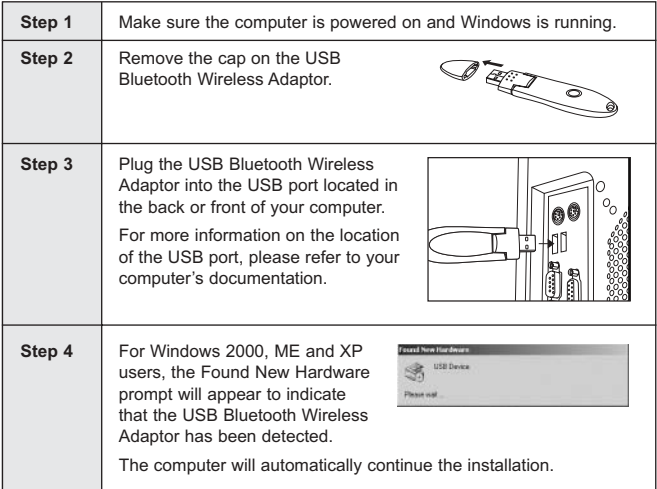

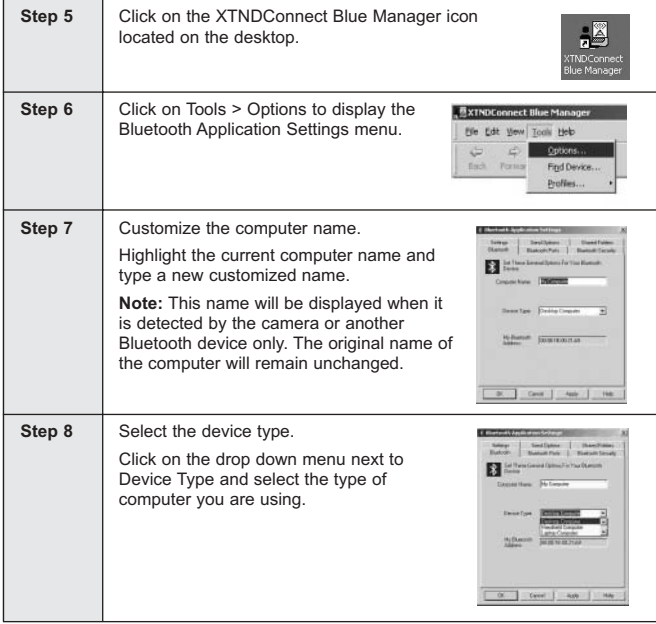

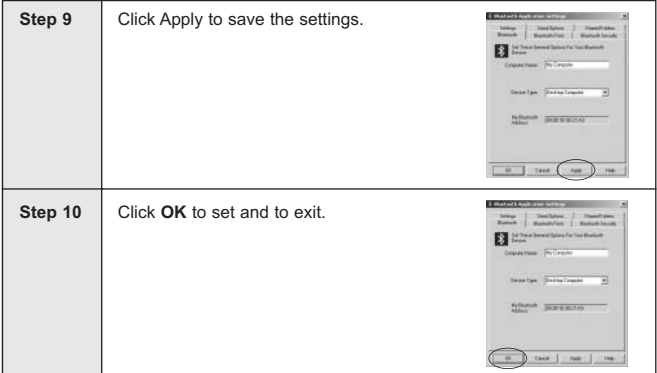

## **TRANSFER PICTURES TO THE COMPUTER WITH BLUETOOTH**

**Note:** Do not connect the USB Bluetooth Wireless Adaptor to the computer before installing the drivers. Please refer to page 44.

Once you have transferred pictures to the Bluetooth In Box it is important that you save the pictures to your hard drive or rename the pictures before sending new pictures to the Bluetooth In Box. The camera uses a sequential numbering system to name the pictures which means that numbers will repeat. When transferring pictures to the Bluetooth In Box, the computer will overwrite any picture in the In Box that has the same number as a picture being transferred. To ensure that you do not lose pictures, rename or save pictures in the Bluetooth In Box.

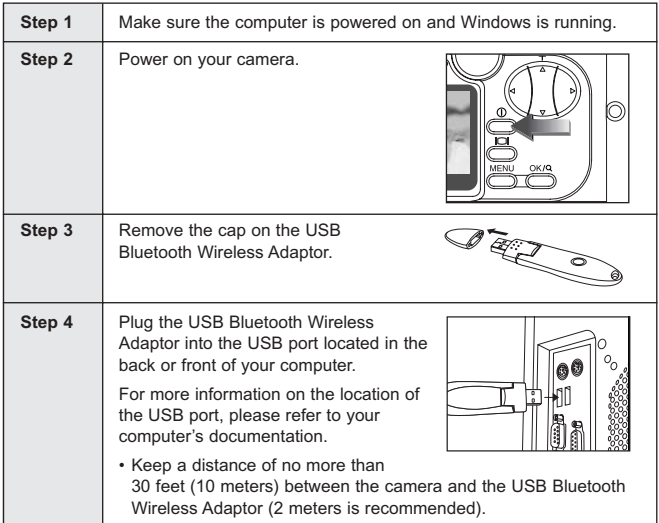

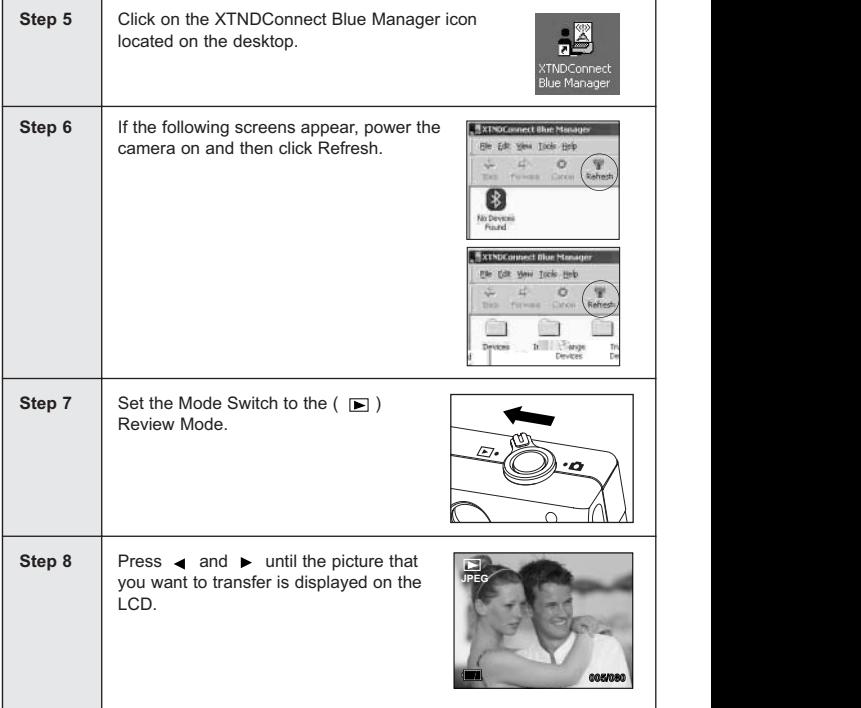

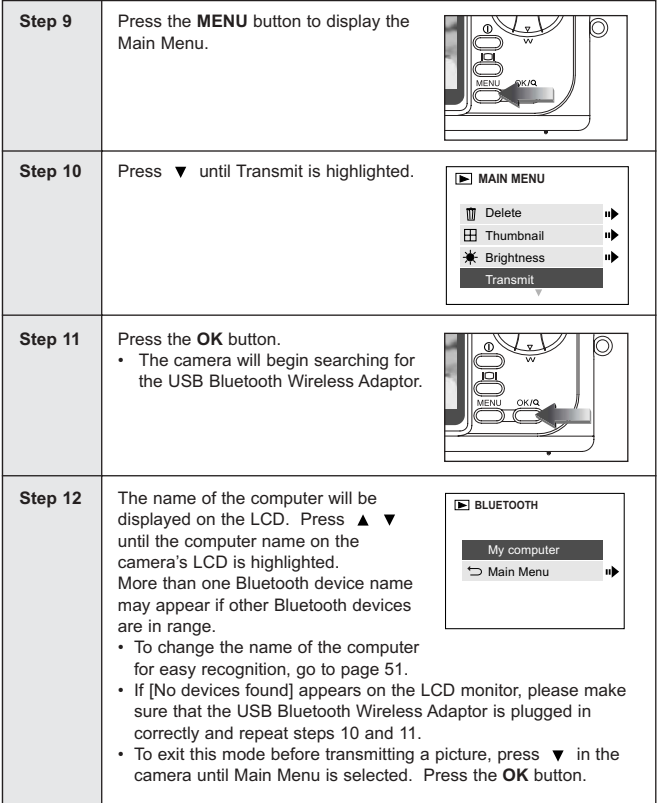

### TRANSFER PICTURES TO THE COMPUTER WITH BLUETOOTH

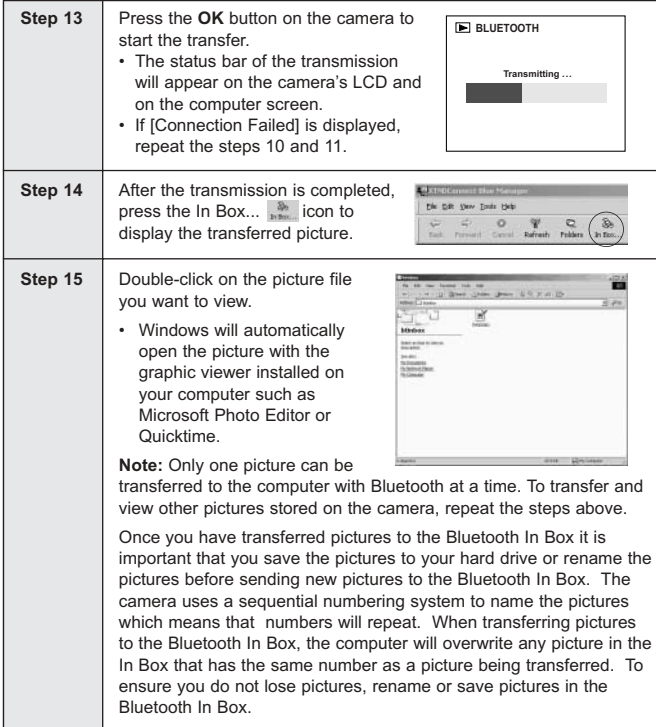

## **SENDING PICTURES TO OTHER BLUETOOTH DEVICES**

The Concord Eye-Q Go Wireless is compatible with the following Bluetooth enabled devices. For a list of up to date compatible devices and instructions, please visit our website at at www.concord-camera.com.

#### **USB Adaptors**

Cyber-blue Technology Inc. model BLUE USB02 3Com, model 3CREB96 3Com, model 3CRWB6096 Mitsumi WIF-0402 In-Tech 20

#### **Mobile Phones**

Sony-Ericsson T68i Nokia 3650 Siemens S55

#### **PDA**

Palm Tungsten T HP iPAQ, model 3870

**Note:** Compatability is subject to change.

Before transmitting a picture to another Bluetooth device such as a mobile phone or a PDA, please ensure that the following Bluetooth settings are configured in the device to which you are transmitting:

- 1. Install the necessary software or drivers if applicable.
- 2. Customize the device name.
- 3. Change the Bluetooth security level to low.
- 4. Set the device to be "discoverable."
	- The camera is discoverable once it is powered on.

For information on how to change these settings, please refer to the device's documentation.

### *Transmitting a picture from the camera to another Bluetooth device:*

- 1. Set the camera to  $($   $\blacktriangleright$   $)$  Review Mode.
- 2. Press  $\triangleleft$  and  $\triangleright$  until the picture that you want to transmit is displayed on the LCD.
	- If you are sending a picture to a mobile phone or a PDA, ensure that the picture was captured in Economy mode image quality (p.24) and 640 x 480 resolution (p.23)
	- Pictures that are being transmitted to a device using a USB Bluetooth Wireless Adaptor can be any size.
- 3. Press the **MENU** button.
- 4. Press ▼ until Transmit is highlighted.
- 5. Press the **OK** button.
	- A "Searching…" screen will be displayed while the camera searches for Bluetooth compatible devices that are in range.
	- After approximately 15 seconds, a list will display the names of the Bluetooth devices that are in range.
- 6. Press  $\triangle$ ,  $\blacktriangledown$  to highlight the device name.
- 7. Press the **OK** button to begin transmission.
- 8. The device to which you are transmitting may prompt you to accept the incoming file from the camera. Select Yes.
	- The status of the transmission will appear on the camera and on the device.
- 9. After the transfer is complete, locate the directory where pictures are stored on the device to view the transferred picture.

For more detailed instructions, please refer to the device's documentation or our website at www.concord-camera.com

# **CAMERA DRIVERS AND SOFTWARE INSTALLATION GUIDE**

#### **Computer System Requirements**

#### **Windows**

- Microsoft Windows 98SE/ME/2000 Professional and XP Home/Professional
- Pentium II Processor or higher
- Minimum 64MB RAM (128MB recommended)
- 800 x 600 monitor, minimum 16 bit color (1024 x 768 24 bit color recommended)
- 275MB free hard disk space
- 56K or faster modem, ISDN or LAN connection (for the Web Camera feature only)
- CD-ROM drive
- USB Port

### **Installation Requirements**

The installer will automatically detect which software applications need to be installed or if they are not necessary. Please read the installation requirements before proceeding with the installation process.

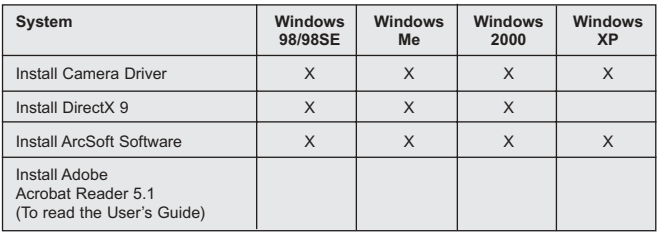

Data transfer may not function correctly if you have one of the operating systems listed below or you are using an add-on USB adaptor or USB hub.

- Windows 95
- Windows NT  $3.51/4.0$
- Home built computer systems or computer systems without a factory installed operating system
- Home installed operating system or upgrade to the operating system.

# **USING THE PC INSTALLATION DISK CD-ROM**

The PC Installation CD-ROM will automatically detect which software applications need to be installed or if they are not necessary. This will be indicated by the buttons on the splash screen that appear when the CD-ROM is inserted into the computer.

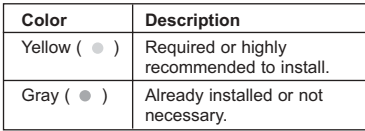

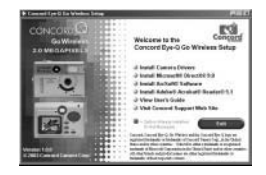

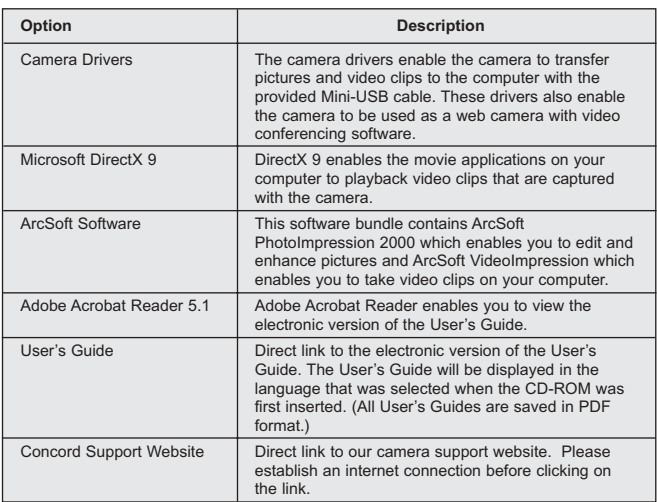

## **FLOW DIAGRAM FOR THE CAMERA DRIVERS AND SOFTWARE INSTALLATION**

To transfer the pictures and video clips from the memory card or the camera's internal memory the camera must be connected to a computer with the provided Mini-USB cable. Additional setup may be required by some operating systems before connecting the camera to the computer for the first time.

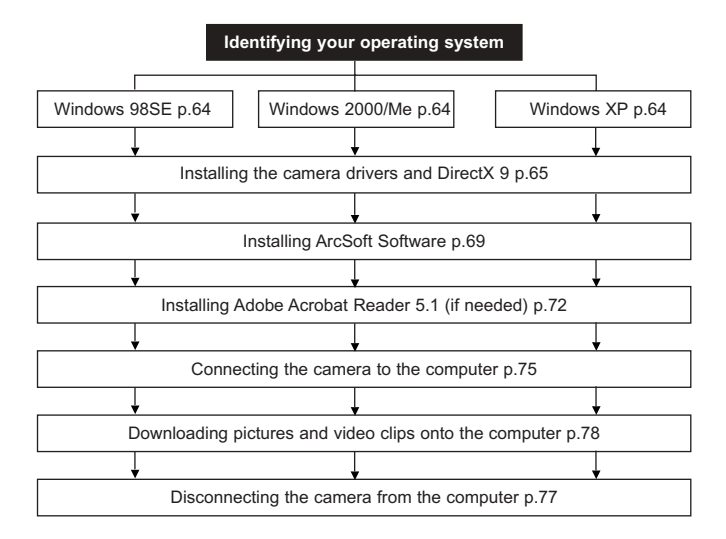

#### CAMERA DRIVERS AND SOFTWARE INSTALLATION GUIDE

## **IDENTIFYING YOUR OPERATING SYSTEM**

- 1. Right click the My Computer icon on your desktop, and go to Properties.
- 2. The System Properties Box will appear. The information about your computer is listed under the system area.
- 3. Confirm that your computer is running one of the following operating systems and proceed to the page in the chart for installation instructions:
- 4. Press **OK** to close the window

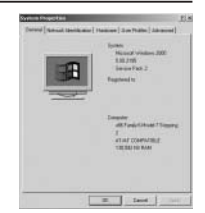

If the **My Computer** icon is not on your desktop, click **Control Panel** icon from the Start Menu and double click on the **System** icon to open the System Property Box.

## **INSTALLING THE CAMERA DRIVERS AND DIRECTX 9**

**NOTE:** Do not connect the camera with a usb cable (for non-bluetooth transmission) to your computer before the camera drivers and Microsoft DirectX 9.0 installation is completed.

The installation Windows messages displayed on the computer screen may vary due to the different operating systems, but the installation procedures are the same.

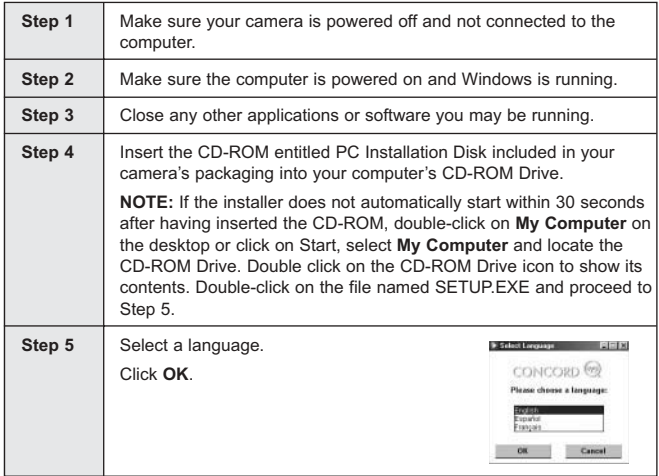

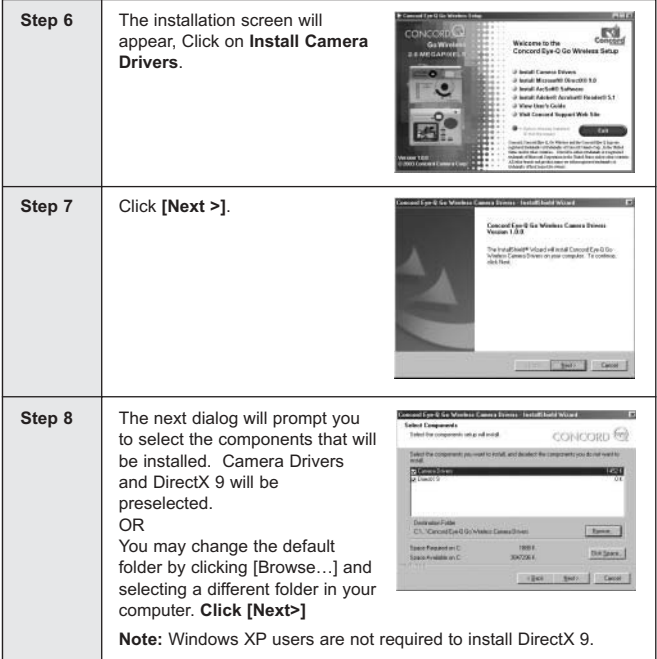

### CAMERA DRIVERS AND SOFTWARE INSTALLATION GUIDE

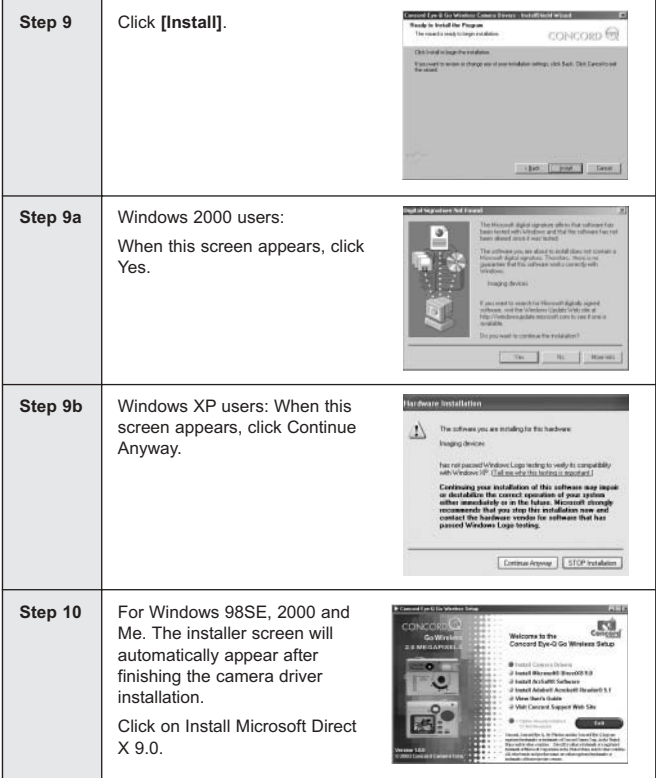

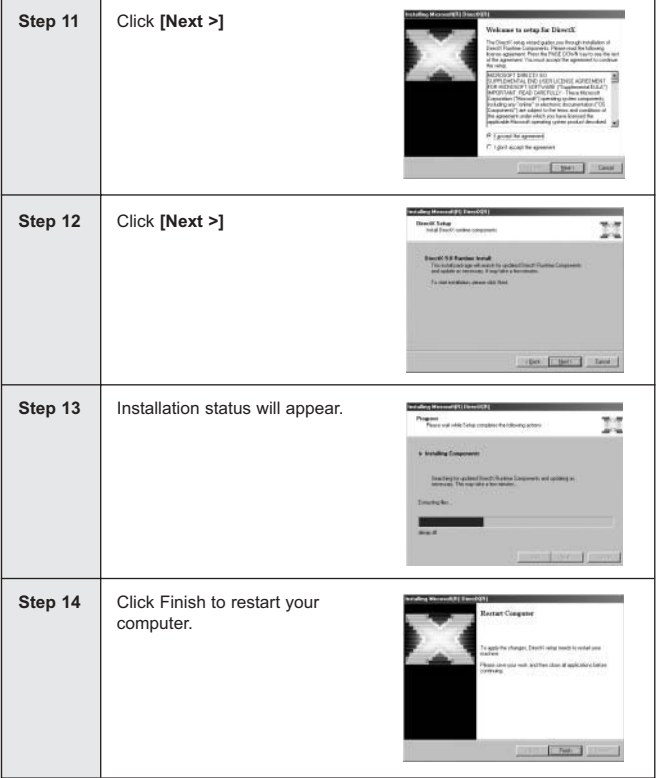

## **INSTALLING ARCSOFT SOFTWARE – ALL WINDOWS USERS**

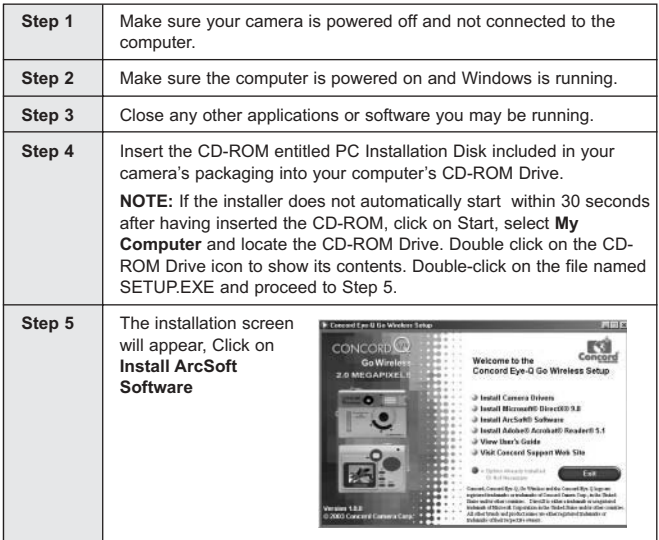

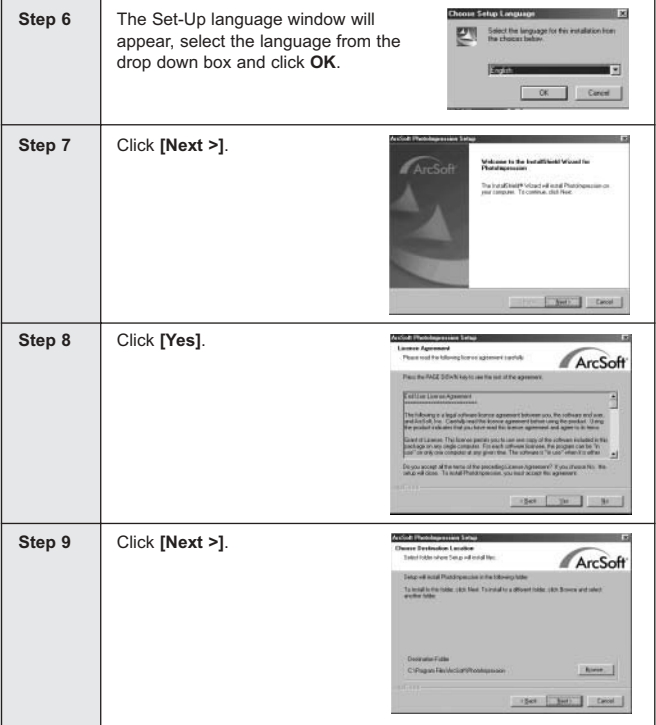
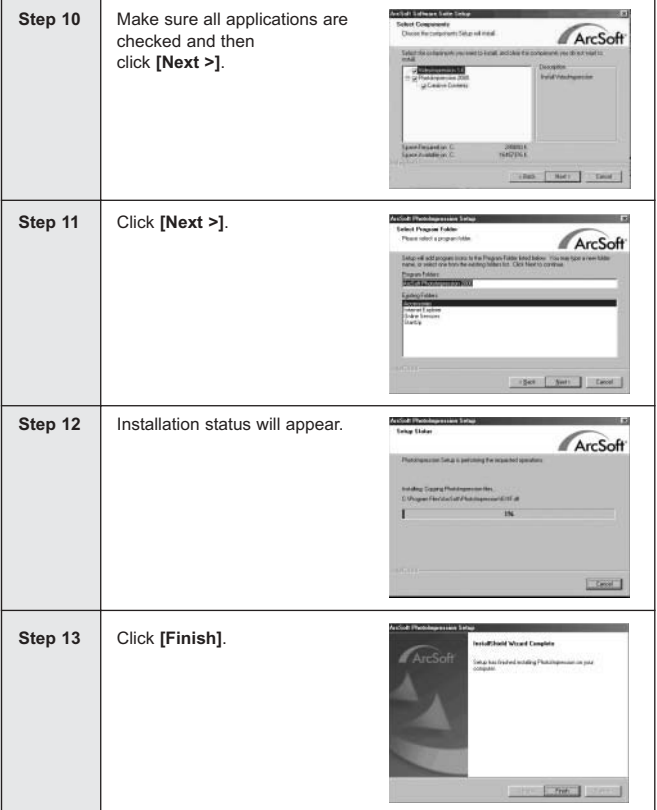

# **INSTALLING ADOBE ACROBAT READER 5.1 (OPTIONAL)**

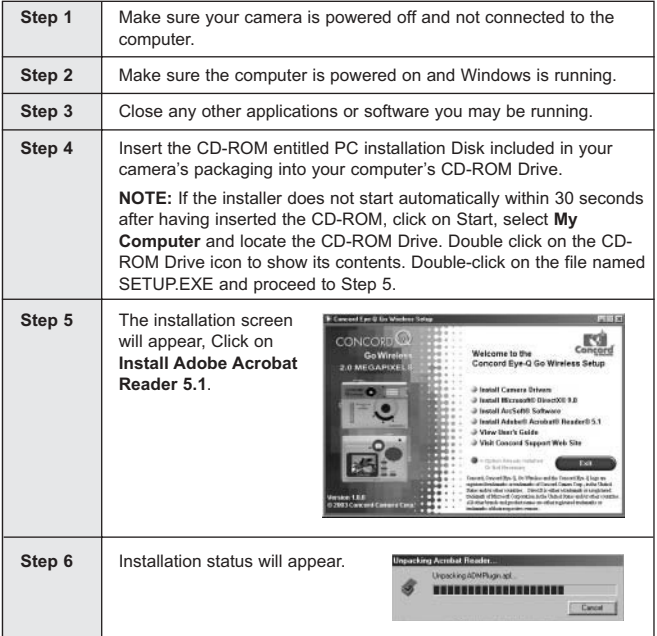

#### CAMERA DRIVERS AND SOFTWARE INSTALLATION GUIDE

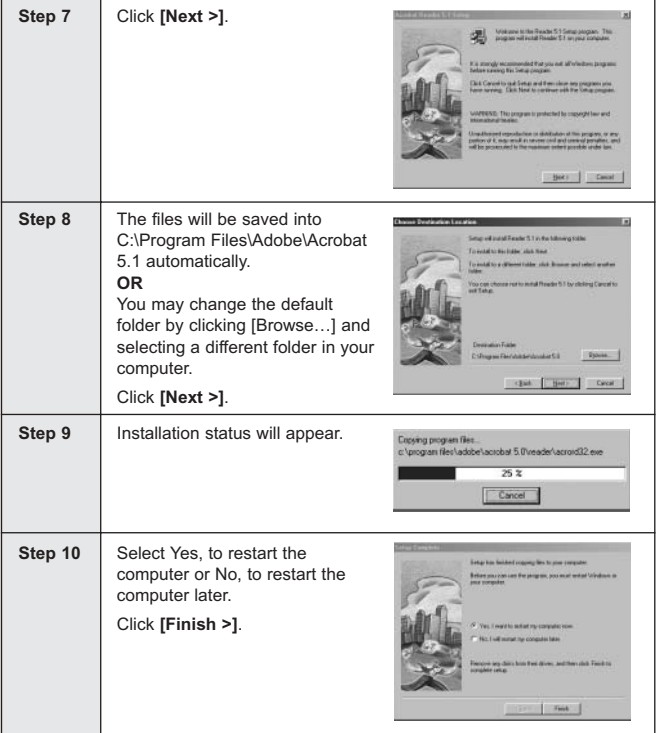

# **TO VIEW THE ELECTRONIC VERSION OF THE USER'S GUIDE**

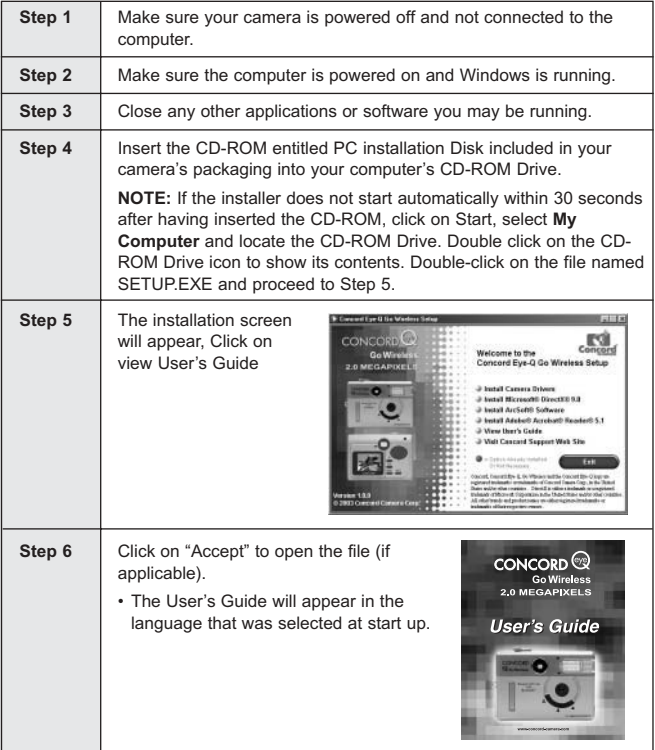

# **CONNECTING THE CAMERA TO THE COMPUTER**

**Note for all Windows users:** Do not connect the camera to the computer before installing the camera drivers. Please refer to page 60 for instructions.

**Note for Windows 98SE, Windows 2000 and Window Me:** DirectX must be installed in order to view your stored video clips on your computer. Please refer to page 60 for instructions.

#### **Changing the Driver modes**

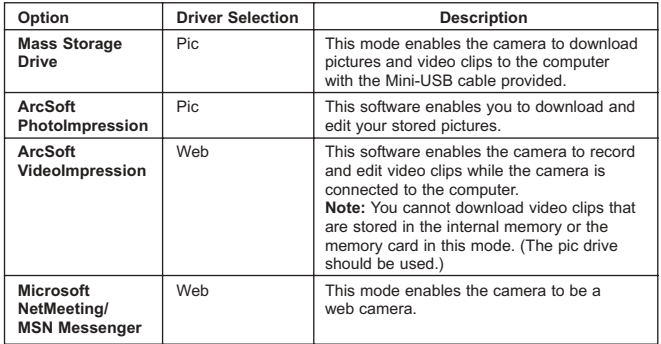

#### *Changing the Driver Selection:*

- 1. Turn the camera on.
- 2. Set the mode switch to  $($   $\bullet$  ).
- 3. Press the **MENU** button to display the main menu.
- 4. Press ▼ until Setup is highlighted.
- $5.$  Press  $\rightarrow$  to enter the Setup submenu.
- 6. In the Setup menu, press  $\bullet$  until Driver is highlighted.
- 7. Press  $\triangleright$  to change the setting to Pic or Web.
- 8. Press the **MENU** button to exit.

#### *Connecting the camera to the computer:*

- 1. Set the driver mode to Pic or Web.
	- Set the Mode Switch to  $($   $\blacksquare$ ).
	- Press the **MENU** button to display the main menu.
	- Press  $\blacktriangledown$  until Setup is highlighted.
	- Press  $\triangleright$  to enter the Setup submenu.
	- In the Setup menu, press  $\blacktriangledown$  until Driver is highlighted.
	- •. Press  $\rightarrow$  to change the setting to Pic or Web.
- 2. Power the camera off.
- 3. Connect the camera to the computer with the Mini-USB cable provided.

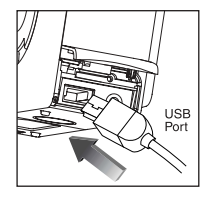

- Plug the larger end of the Mini-USB cable that is included with the camera into your PC's USB port. (Please refer to your computer's documentation for more information on the location of the USB port.)
- Plug the small end of the Mini-USB cable into the USB port located in the Cable Connection panel on the side of the camera.
- 4. When the camera is connected to the computer for the first time, the camera's USB Mass Storage driver installation will begin. Please follow the on-screen instructions to complete the installation.

# **UNPLUGGING YOUR CAMERA FROM THE COMPUTER**

#### *Windows 98SE:*

- 1. Double-click on My Computer
- 2. Right-click on Removable Disk to display the menu.
- 3. Click on Eject in the menu.
- 4. Unplug the Mini-USB from the camera.

#### *Windows ME/2000/XP:*

- 1. Turn the camera off.
- 2. Click once on the "Unplug or Eject Hardware" icon on the right hand side of your task bar. (fig.1.1)
- 3. Select "Stop Concord Eye-Q Go Wireless USB Device" or "Stop Concord Eye-Q Go Wireless V1.01.
- 4. Click [OK] in the "Safe to Remove Hardware" prompt.
- 5. Unplug the Mini-USB from the camera. (fig.1.2)

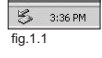

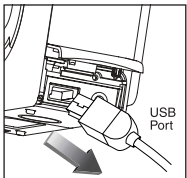

fig.1.2

### **DOWNLOADING PICTURES AND VIDEO CLIPS ONTO YOUR COMPUTER**

**Note to all Windows users:** Do not connect the camera to the computer until the camera drivers have been installed.  $(p.65)$ 

**Note to Windows 98SE and Windows 2000 users:** In order to view your stored video clips on your computer DirectX 9 must be installed. (p.65)

#### *Downloading files from the camera:*

- Internal memory: Do not insert the memory card.
- Memory Card: Insert the memory card.

**Caution:** Do not insert or remove the memory card when the camera is connected to the computer.

#### *Downloading Pictures and Video Clips onto your computer:*

- 1. Set the camera to Pic mode.
	- Set the Mode Switch to  $($
	- Press the **MENU** button to display the main menu.
	- Press  $\blacktriangledown$  until Setup is highlighted.
	- Press  $\triangleright$  to enter the Setup submenu.
	- In the Setup menu, press  $\blacktriangledown$  until Driver is highlighted.
	- Press  $\triangleright$  to change the setting to Pic.
	- Press the Menu button to exit.
- 2. Connect the camera to the computer. (p.76)
- 3. Double-click on My Computer.
- 4. Double-click Removable Disk.
- 5. Double-click DCIM.
- 6. Double-click 100GOWIR.
	- The stored pictures (JPG) and video clips (AVI) stored in the internal memory or the memory card will be displayed.
- 7. Click and drag the files into a directory in your computer to save them. To select all files, click Edit > Select all.

**Note:** You may also transfer the stored pictures and video clips on your memory card onto your computer by using a memory card reader (sold separately.)

# **USING ARCSOFT PHOTOIMPRESSION (PIC MODE)**

- 1. Set the camera to Pic mode.
	- Set the Mode Switch to  $($   $\blacksquare$ ). • Press the **MENU** button to
	- display the main menu.
	- Press  $\blacktriangledown$  until Setup is highlighted.
	- Press  $\blacktriangleright$  to enter the Setup submenu.
	- In the Setup menu, press until Driver is highlighted.
	- Press  $\triangleright$  to change the setting to Pic.
	- Press the Menu button to exit.
- 2. Connect the camera to the computer. (p.75)
- 3. Launch ArcSoft PhotoImpression software by clicking on Start-Programs-ArcSoft Camera Suite and choosing PhotoImpression from the application list on your screen when the Application opens.
- 4. Click on the [Camera/Scanner] button. (a)
- 5. Click on the drop-down list under Select Source and choose Concord Camera. (b)
- 6. Click on the Camera/ Scanner Icon. (c)
	- A second window will appear showing the contents (pictures) and options on how to handle them. (d)
- 7. Select the picture you would like to view, edit or save by clicking on it. The selected image will be highlighted by a border. You may also click on Select All to choose all pictures.
- 8. Click on "Get Photos" (e).
- 9. The pictures will then be added to your album at the bottom of the application. (f) To access these, click CLOSE on the Camera Controls windows. Double-click on the thumbnail to open.
- 10.You are now ready to print, store or further enhance your pictures. Please refer to ArcSoft's Software help section for a tutorial on all the features PhotoImpression offers.

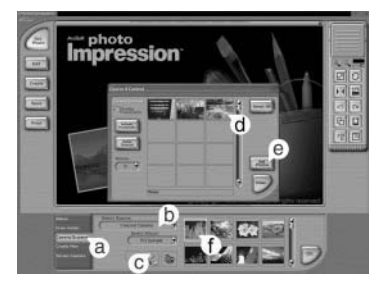

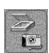

# **USING ARCSOFT VIDEOIMPRESSION (WEB MODE)**

You can record live video clips on your computer by using the ArcSoft VideoImpression software.

**Note:** You cannot download video clips that are stored in the internal memory or the memory card in this mode. (The Pic drive mode should be used.)

#### *To Capture and Record Video Clips on the Computer:*

- 1. Set the camera to Web mode.
	- Set the Mode Switch to  $($   $\blacksquare$ ).
	- Press the **MENU** button to display the main menu.
	- Press  $\blacktriangledown$  until Setup is highlighted.
	- $\cdot$  Press  $\blacktriangleright$  to enter the Setup submenu.
	- In the Setup menu, press  $\blacktriangledown$  until Driver is highlighted.
	- $\cdot$  Press  $\blacktriangleright$  to change the setting to Web.
	- Press the Menu button to exit.
- 2. Connect the camera to the computer.

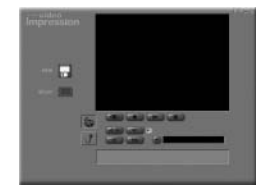

- 3. Launch the ArcSoft VideoImpression software by clicking on Start-Programs-ArcSoft Camera Suite and choose VideoImpression from the application list on your screen.
- 4. Click on the **NEW** icon.
- 5. Click on the **CAPTURE** icon.
- 6. Click on the **RECORD** icon. To stop recording, press the ESC button on your keyboard or click the PAUSE icon on your screen.

**Note:** If the video is not displayed, select "Concord Eye-Q Go Wireless Video Clips" in the Driver List and click on the Live icon to view live video.

To save your video, simply click on the **SAVE** icon and follow the onscreen instructions.

To edit, manipulate or create video clips using all the features that VideoImpression offers, refer to ArcSoft's help section for a tutorial.

# **WEB CAMERA (WEB MODE)**

You may also use the camera as a web camera and a video conferencing camera. It will work with many popular video conferencing software titles.

#### *Using the camera as a Web Camera:*

- 1. Set the camera to Web Mode
	- Set the mode switch to  $($
	- Press the MENU button to display the main menu.
	- Press  $\bullet$  until Setup is highlighted.
	- $\cdot$  Press  $\rightarrow$  to enter the Setup submenu.
	- $\cdot$  In the Setup menu, press  $\nabla$  until Driver is highlighted.
	- Press  $\triangleright$  to change the setting to Web.
	- Press the Menu button to exit.
- 2. Follow the steps from the Connecting the camera to the computer section.
- 3. Launch Microsoft NetMeeting software.
- 4. To start the video, click on the start video icon.
- 5. Follow the NetMeeting on-screen instructions, or refer to NetMeeting's Help section.

**NOTE:** If you do not have NetMeeting already installed on your computer, please visit www.microsoft.com for instructions on how to download it onto your computer.

# **TV MODE - VIEWING AND DELETING YOUR FILES ON TV**

The camera allows you to view individual files and record clips on the television. To begin, check your television documentation to determine what video standard you should set your camera to, either NTSC or PAL.

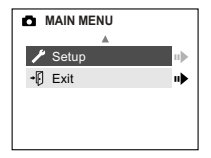

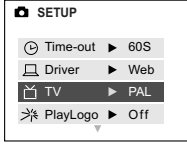

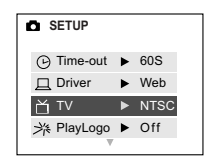

#### *Changing the TV Mode setting:*

- 1. Slide the Mode Switch to  $($   $\blacksquare$ ).
- 2. Press the **MENU** button to view the ( $\Box$ ) Main Menu.
- 3. Press  $\blacktriangledown$  until Setup is highlighted.
- 4. Press  $\triangleright$  to enter the Setup menu.
- 5. In the Setup menu press  $\blacktriangledown$  until TV is highlighted.
- 6. Press  $\blacktriangledown$  to enter the TV submenu.
- 7. Press  $\triangle \blacktriangledown$  to change the setting to NTSC or PAL.
- 8. Press the **MENU** button to exit.

# **CONNECTING THE CAMERA TO THE TELEVISION**

- 1. Connect the TV-Out cable into the jack marked **VIDEO** or **VIDEO IN** on your television.
- 2. Turn on your television.
- 3. Set the television to video mode according to the instructions in the owner's manual. (This is usually channel 3, 4 or AV).
- 4. Turn the camera on by pressing the Power button.
- 5. Connect the other end of the cable into the VIDEO port located in the cable connection panel. (fig. 1.1)

#### *Using the TV as a Live Viewfinder:*

- 1. Connect the camera to the TV.
- 2. Turn the camera on.
- 3. Slide the Mode Switch to  $($   $\blacksquare$ ).
- 4. The TV will become a live viewfinder.

**Note:** You may record your TV Mode session by using your VCR. Please refer to your VCR documentation to learn more about recording.

#### *Reviewing pictures and video clips on your TV:*

- 1. In TV Mode, slide the Mode Switch to  $($
- 2. Press  $\bullet$  to scroll through the saved pictures and video clips.
- 3. To customize your camera settings and to view more options, press the **MENU** button to display the TV Menu on the TV screen. The TV menu will display the same delete menu and Setup menu used in the

camera. Please refer to pages 34 and 38 for further information.

#### *Viewing video clips:*

1. When an AVI file is displayed on the TV, press the **OK** button to view.

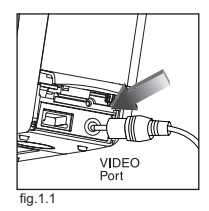

# **ERROR MESSAGES**

Error Messages on the LCD indicate if there is a problem with the camera.

• **Memory Error** – The internal memory is corrupted. Format all files to continue. (p.42) (fig.1.1)

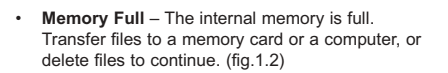

• **Connection failed** – The connection with another Bluetooth device has failed. Please retry. (fig.1.3)

• **No devices found** – There are no Bluetooth devices within range of the camera. (fig.1.4)

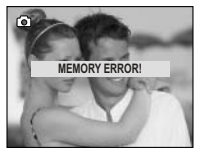

fig.1.1

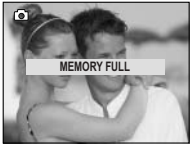

fig.1.2

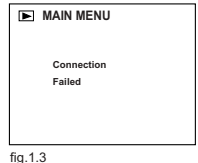

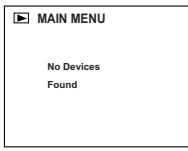

fig.1.4

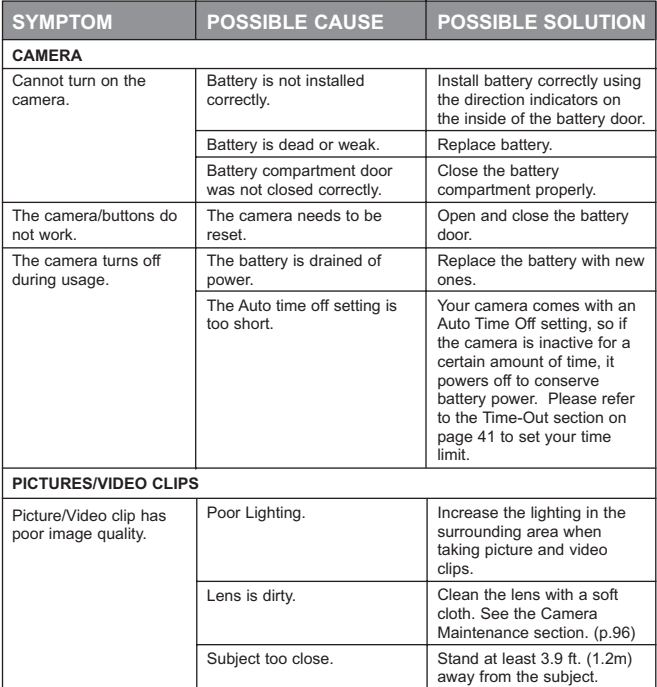

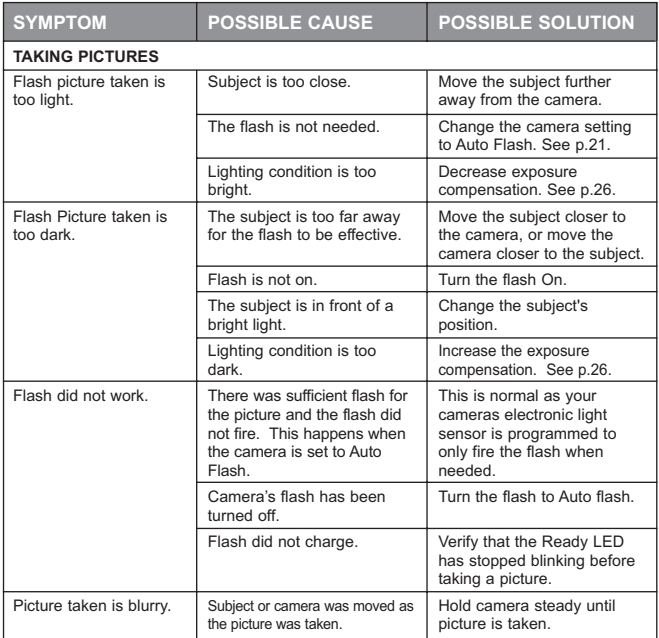

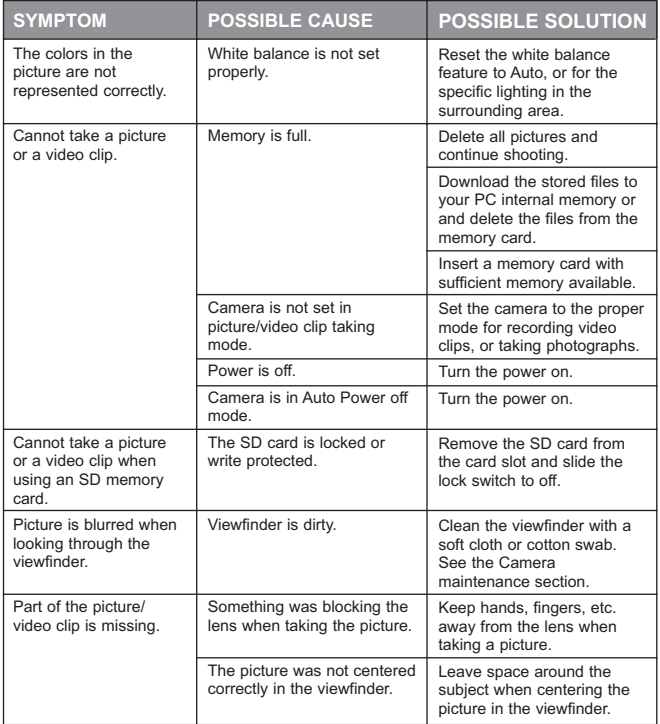

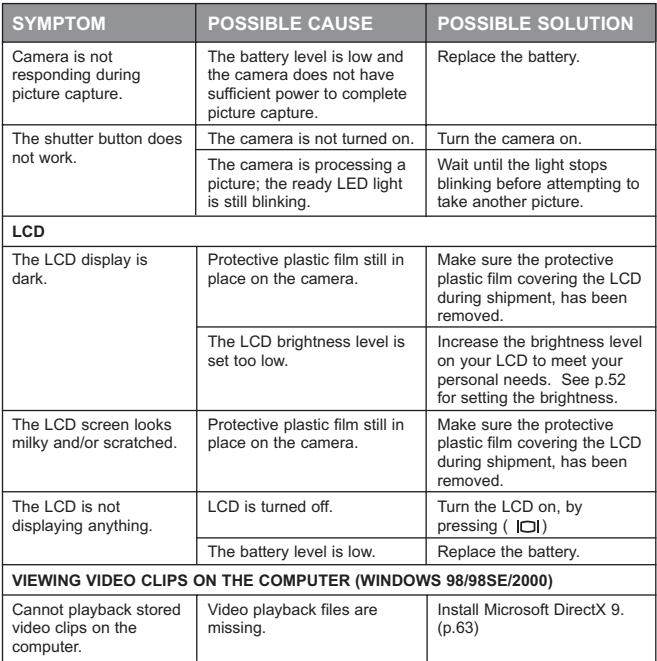

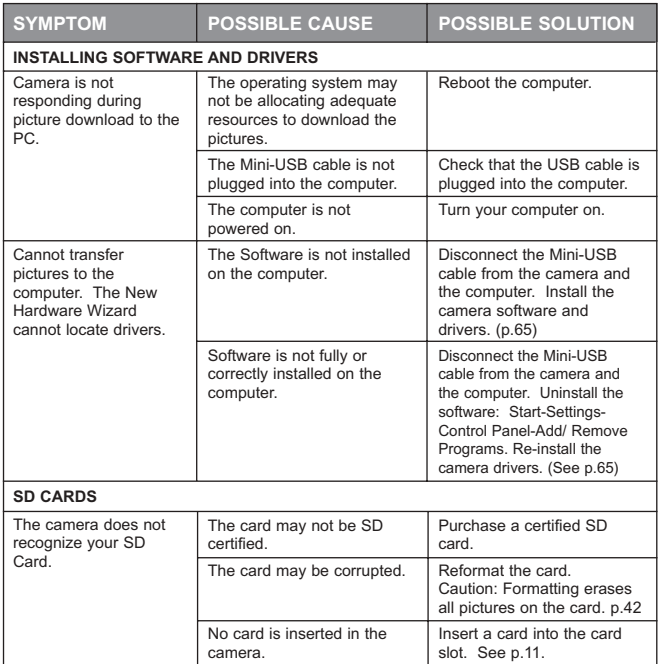

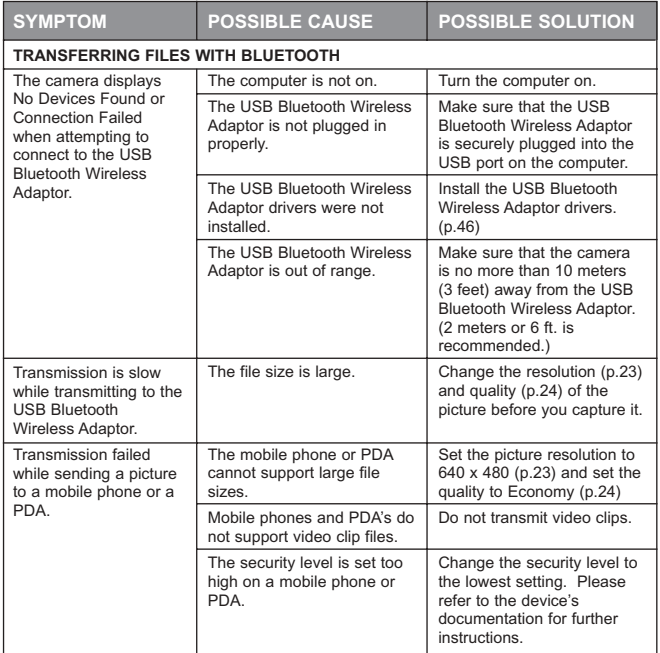

# **GETTING HELP**

You can get help from our troubleshooting section, FAQ on our website or by contacting a customer support representative.

#### **Troubleshooting Section**

If you need help with your camera, refer to the Troubleshooting section of this manual on page 77.

#### **Website Customer Support/FAQ**

Please visit our customer support website at: **www.support.concord-camera.com** to view the FAQ section. Most support issues are answered in the Frequently Asked Questions (FAQ) section.

#### **Customer Support Before You E-mail or Call us**

#### If you have questions concerning the operation of the camera or software installation, you can speak to or e-mail a customer service representative. Please have the following information available:

#### **Computer Information:**

Operating System Processor Speed (MHz) Computer Make and Model Amount of memory Exact Error message received CD-ROM Part Number

#### GETTING HELP

#### **For Camera Support please contact: Toll Free in the US and Canada:**

• (866) 522-6372 Monday – Friday 8:00am – 8:00pm Saturday: 9am – 5pm Sunday: 12pm – 4pm Web: www.concord-camera.com Email: support@concord-camera.com

#### **Toll Free in Europe:**

- UK: 0800-1696482
- Spain: 900-973195
- Germany: 0800-1800563
- Italy: 800-781883
- France: 0800-917599

#### **Toll:**

• +31-53-4829779

Monday – Friday 09:00 – 18:00 Saturday & Sunday: closed (Central European Time) Email: support@concord-camera.com

#### **For ArcSoft Technical Support on Photo Editing Software, please contact:**

#### **In the USA and Canada: In Europe:**

ArcSoft, Inc. (Arcsoft, Inc. 2014)<br>1966 - Arcsoft, Inc. 2014 1986 1997 - Arcsoft, Inc. 2014 Fremont, CA 94538<br>Monday – Friday Monday – Friday (1987)<br>1998 - San Holland Shannon, Co. Clare, Ireland<br>1998 - Tel: +353 (0) 61 702087 8:30AM - 5:30PM (PST) Tel: +353 (0) 61 702087<br>Tel: (510) 440-9901 Tel: (510) 61 702001 Tel: (510) 440-9901 Fax: +353 (0) 61 702001 Web: www.arcsoft.com E-mail: support@arcsoft.com

Unit, Shannon Industrial<br>Estate E-mail: europe@arcsoft.com

**Note:** Working hours are subject to change without prior notice.

# **CAMERA SPECIFICATIONS**

#### **Sensor**

2.0 Megapixels, (1600 x 1200 active pixels) 1/2" CMOS Sensor, 30 bit color depth output (aspect ration is 4:3)

**Fine** JPG 5.1:1 JPG 5.1:1 JPG 5.1:1 **Normal** JPG 12:1 JPG 12:1 JPG 12:1

**1600 x 1200 1280 x 960 640 x 480**

from  $0.65$  to  $1.4$  m aperture  $f/8$ 

**Image Quality/ Compression**

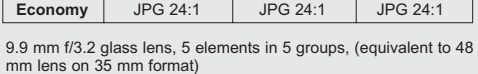

Distant (flash off) from 1.4 m to infinity aperture f/5.6 Portrait from 1.4 m to 3.2 m aperture f/3.2<br>Macro from 0.65 to 1.4 m aperture f/8

**Lens Zoom** 

**Focusing Range**

**Sensitivity**

**Exposure**

**Internal Memory**

**Storage Capacity 7 MB (approximate):**

**Removable Storage LCD**

7 MB non-volatile

**Resolution Quality**

Digital up to 4x in 0.2 steps

Equivalent to ~ ISO 100 Silver Halide Film Auto exposure and auto white balance

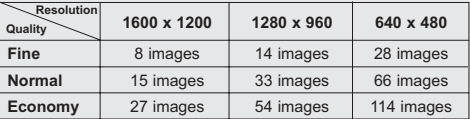

SD / MMC card slot

1.6" TFT LCD (resolution 312 x 230) with white LED and continuous enlargement capability up to 4 X

#### CAMERA SPECIFICATION

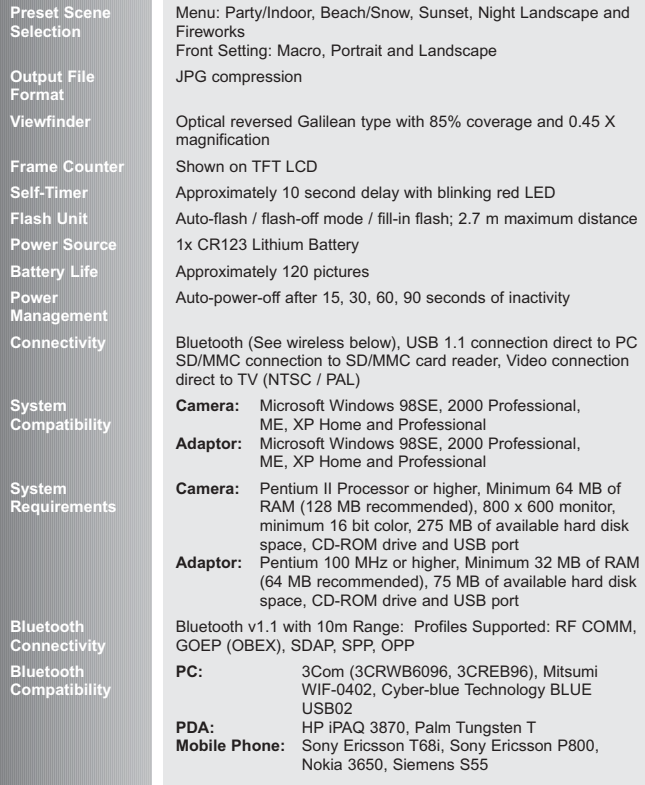

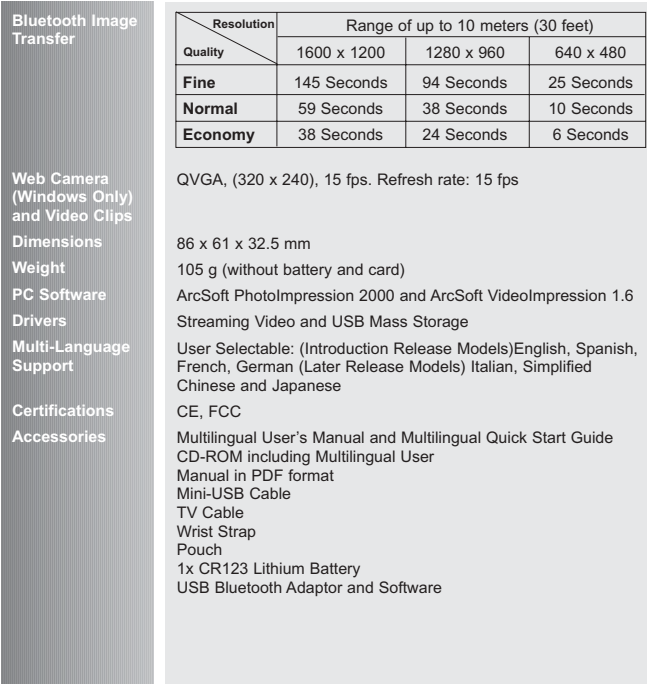

ш

# **SAFETY TIPS AND MAINTENANCE**

#### *Cleaning the camera body:*

1. Please use a soft dry cloth to clean the camera.

#### *Cleaning the lens, viewfinder and LCD:*

- 1. Blow off dirt or dust with a blower or canned air.
- 2. Gently wipe the lens, viewfinder and/or LCD with a micro-fiber cloth.
- 3. To remove dirt or residue, moisten the cloth with lens cleaning fluid and gently wipe the lens, viewfinder and/or LCD.

**CAUTION:** Do not apply the fluid directly onto the lens, viewfinder or LCD.

#### **Safety Tips**

#### *Precautions for the camera:*

- Do not attempt to modify this camera in any way. This may cause a fire or electric shock or severe damage to the camera.
- Do not use the flash in close proximity to people or animals. Positioning the flash too close to your subject's eyes may cause eyesight damage.
- When taking photographs, never point the lens of the camera directly into very strong light. This may result in permanent damage to the camera or your eyesight.
- Please do not use this product in close proximity to flammable or explosive gases as this could increase the risk of explosion.
- For safety reasons keep this product and accessories out of reach of children or animals to prevent accidents.
- Do not swallow the battery or small camera accessories.
- Keep the camera away from water and other liquids, and never let it get wet. Do not use outdoors when it is raining or snowing.
- Should any form of liquid enter the camera, do not use it. Switch the camera off, and then remove the battery. Do not continue to use the camera as this may cause a fire or electric shock.
- Do not insert or drop metallic or inflammable foreign objects into the camera through access points e.g. card slot and battery chamber. This may cause a fire or electric shock.
- Do not operate this camera with wet hands. This could pose a risk of electric shock.
- Under the environment with electrostatic discharge, the camera may malfunction and require the user to reset the camera.
- Shielded cables must be used with this unit to ensure compliance with the Class B FCC limits.
- Please avoid using the camera in high or low temperature. Operation temperature range 32ºF - 104ºF (0ºC - 40ºC).
- It is normal that the temperature of the camera body rises after being in use for a long period.
- Do not leave this camera in places subject to extremely high temperatures such as in a sealed vehicle, direct sunlight or other places with extreme variances in temperature. Exposure to extreme temperatures may adversely affect the camera's internal components and could cause a fire.
- Always use the camera and its accessories in a well-ventilated area.

#### *Precautions for the battery:*

- Use 1 x CR123 battery only.
- Dispose of the battery in a manner that complies with applicable laws.
- Leakage, overheating, or a burst battery could result in fire or injury.
- Do not short circuit, heat or dispose of the battery in fire.
- Ensure the battery is positioned correctly with regard to polarity (+/-).
- Allowing dust to accumulate in the camera over a long period is hazardous and in extreme circumstances may cause a fire. It is best to clean your camera prior to seasonal periods of high humidity.
- The battery may lose power if kept inside the camera for a long time without using. Please remove the battery while the camera is not in use.
- Do not use a manganese battery as they cannot supply sufficient power to support the camera's operations. The battery may not work normally under 32ºF  $(0^{\circ}C)$ .

#### *Precautions for Memory Cards:*

- In the event of malfunction or damage, it is possible that data may be lost. Concord Camera is not responsible in any way for such data loss.
- Do not touch the terminals with hands or metal objects.
- Keep dust, water and foreign objects away from the terminal section.

#### SAFETY TIPS AND MAINTENANCE

- Avoid heat, liquid and direct sunlight when using and for storage.
- Do not open the battery/memory card door or remove the Memory Card while data is being read or written.
- Do not dismantle or modify.
- The recorded data may be lost if the card is affected by strong static electricity or electrical shock, or during card repair or malfunction.
- When using Memory Cards do not change the attributes (read-only, etc.) of the files pictures (JPG) or video clips (AVI) on the card. Doing so may prevent the camera from working properly when deleting, etc.
- Do not change the file names or the directory name of the pictures or video clips using a computer or save files other than pictures or video clips taken by this camera onto the SD memory card. Pictures or video clips that have been edited or added to the SD memory card with the computer may not play back and it may cause the camera to malfunction.
- The SD Memory Card includes a write-protect switch. Sliding this switch downward prevents data from being written to the card and pictures and video clips saved on the card are protected. Please note that pictures and video clips cannot be taken or deleted when the write-protect switch is on.
- When using a large-capacity card, writing, reading and deletion may take some time.
- Do not store the card in places with high humidity, dusty places or where static electricity or electromagnetic fields are likely to occur.
- Images stored in the memory card may be ruined or damaged if you turn off the camera while it is in process of reading, writing or formatting etc.
- SD and MMC cards are delicate electronic devices. Please do not bend or drop them.
- Please do not place the card in or near to an environment of strong electronic or magnetic fields such as loud speakers or TV receivers.
- Please keep the card in its bag or case when not in use.
- It's normal that the card is warm after use.
- Please make sure you switch off the camera before you remove the card.

# **REGULATORY INFORMATION**

# **FCC INFORMATION**

**FCC WARNING:** This equipment meets the limits for a Class B digital device, pursuant to Part 15 of FCC rules. Only the cable supplied with the camera should be used. Operation with other cables is likely to result in interference to radio and TV reception and could void the user's authorization to operate this equipment. This device complies with Part 15 of the FCC Rules. Operation is subject to the following two conditions:

- This device may not cause harmful interference.
- This device must accept any interference received, including interference that may cause undesired operation.

#### *Tested to comply with FCC standards for HOME OR OFFICE USE*

Changes or modifications not expressly approved by the manufacturer may void the user's authority to operate this equipment.

#### **USER INFORMATION**

**NOTE:** This equipment has been tested and found to comply with the limits for a class B digital device, pursuant to Part 15 of the FCC Rules. These limits are designed to provide reasonable protection against harmful interference in a residential installation. This equipment generates, uses and can radiate radio frequency energy and, if not installed and used in accordance with the instructions, may cause harmful interference to radio communications. However, there is no guarantee that interference will not occur in a particular installation. If this equipment does cause harmful interference to radio or television reception, which can be determined by turning the equipment on and off, the user is encouraged to try to correct the interference by one or more of the following measures:

- Reorient or relocate the receiving antenna.
- Increase the separation between the equipment and receiver.
- Connect the equipment into an outlet on a circuit different from that to which the receiver is connected.
- Consult the dealer or an experienced radio/TV technician for help.

#### - This product is in conformity with Directive 89/336/EEC.

Concord, Concord Eye-Q and the Concord Eye-Q logo are registered trademarks or trademarks of Concord Camera Corp., in the United States and/or other countries. Microsoft and Windows are either registered trademarks or trademarks of Microsoft Corporation in the United States and/or other countries. 3COM is a registered trademark of 3COM corporation. Mitsumi is a trademark and/or registered trademark of Mitsumi Electronics, Corp. Cyber-blue is a trademark or registered trademark of Cyber-blue (Shenzhen) Technology Co. Ltd. Palm and Tungsten are trademarks of Palm, Inc. Sony Ericsson is a trademark of Sony Ericsson Mobile Commmunications AB. All other brands and product names are either registered trademarks or trademarks of their respective owners.

Visit Concord on the Internet www.concord-camera.com

Concord Eye-Q Go Wireless User's Guide Copyright 2003 Concord Camera Corp.

# **Technical Support Hot Line:** Toll Free In the USA & Canada 1-866-522-6372

# **Toll Free In Europe**

UK: 0800-169-6482 BELGIUM: 0800-787-57 FRANCE: 0800-917-599 GERMANY: 0800-1800-563 SPAIN: 900-973-195 ITALY: 800-781-883

# **All Other Countries - Toll** 31-53-482-9779